# **BIFIT Signer**

Установка и устранение неисправностей Версия 1.3

## Содержание

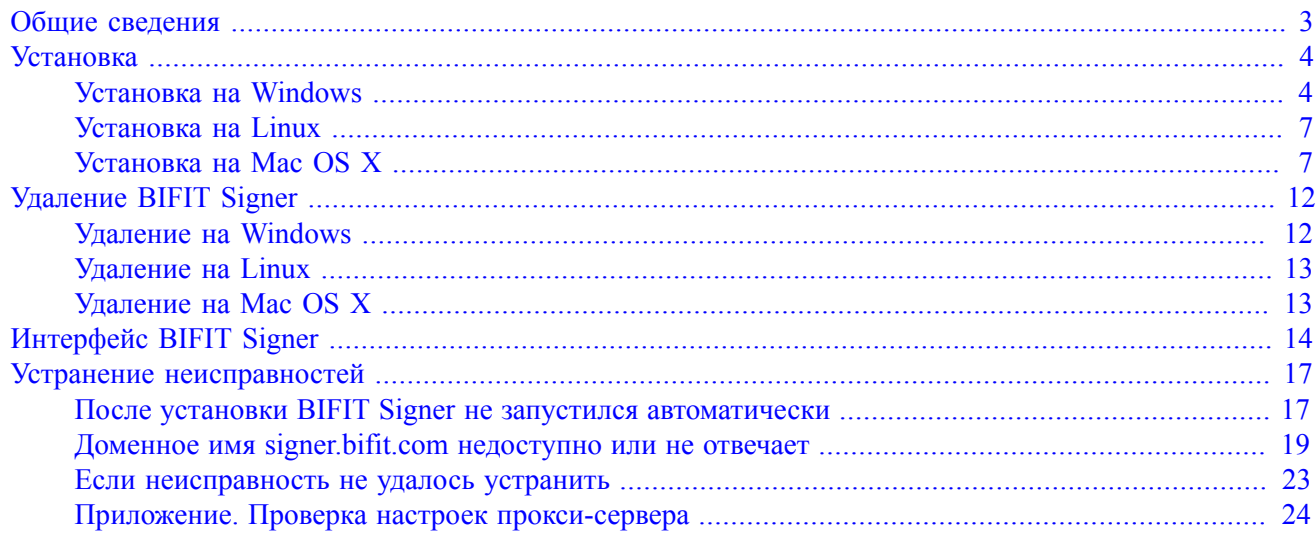

## <span id="page-2-0"></span>**Общие сведения**

BIFIT Signer является ключевым компонентом для WEB-приложений и предназначен для электронной подписи контента с использованием программных СКЗИ и аппаратных криптопровайдеров – USBтокенов.

Поддерживаемые программные СКЗИ:

- СКЗИ "КриптоПро CSP"
- СКЗИ "ViPNet CSP"
- СКЗИ "Message-PRO"
- СКЗИ "Крипто-КОМ 3.4"
- Криптопровайдер Signal-COM CSP

Поддерживаемые USB-устройства:

- Рутокен ЭЦП 2.0
- Рутокен ЭЦП 2.0 2100
- MS KEY K АНГАРА Исп.8.1.1
- JaCarta-2 ГОСТ
- MAC-токен BIFIT

Поддержка BIFIT Signer обеспечена в следующих ОС и браузерах:

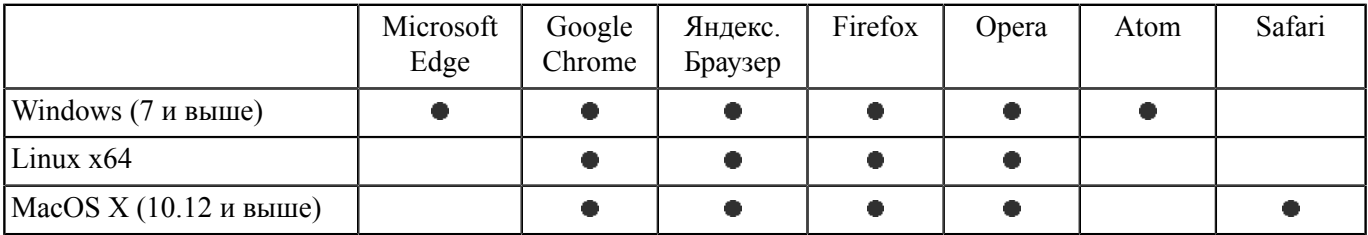

## <span id="page-3-0"></span>**Установка**

<span id="page-3-2"></span>Если BIFIT Signer не установлен, на странице входа в Интернет-Банк отобразится сообщение о необходимости его установки (см. [рис. 1](#page-3-2)).

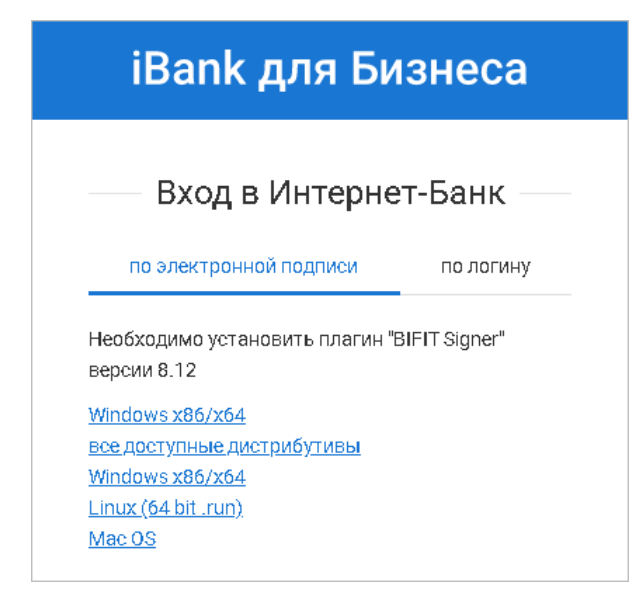

**Рис. 1. Интернет-Банк для корпоративных клиентов. Сообщение о необходимости установки BIFIT Signer**

Для установки BIFIT Signer выполните действия:

- 1. iBank автоматически определяет используемую операционную систему и предлагает скачать установщик, предназначенный для работы в ней. Если операционная система определена неправильно, нажмите ссылку Показать все доступные дистрибутивы и выберите ссылку для загрузки установщика в зависимости от используемой операционной системы:
	- Windows x86/x64:
	- Linux (64 bit run);
	- Mac OS.
- 2. Сохраните на компьютер установщик.

#### *Примечание*

Для установки BIFIT Signer пользователю не требуются права администратора системы. В процессе установки, при необходимости изменений в настройках прокси, инсталлятор предложит закрыть браузер Firefox.

#### <span id="page-3-1"></span>**Установка на Windows**

<span id="page-3-3"></span>1. Запустите полученный файл. На экране появится окно выбора языка установки (см. [рис. 2](#page-3-3)). Выберите требуемый язык установки и нажмите кнопку **OK**.

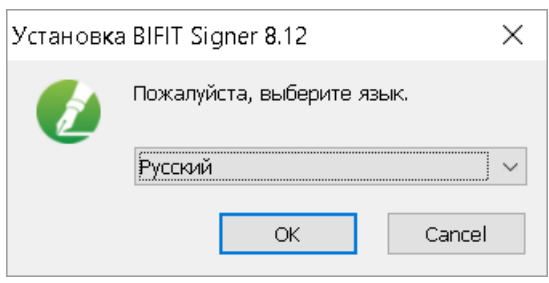

**Рис. 2. Окно "Выбор языка установки"**

<span id="page-4-0"></span>2. Для установки нажмите кнопку **Далее** (см. [рис. 3](#page-4-0)).

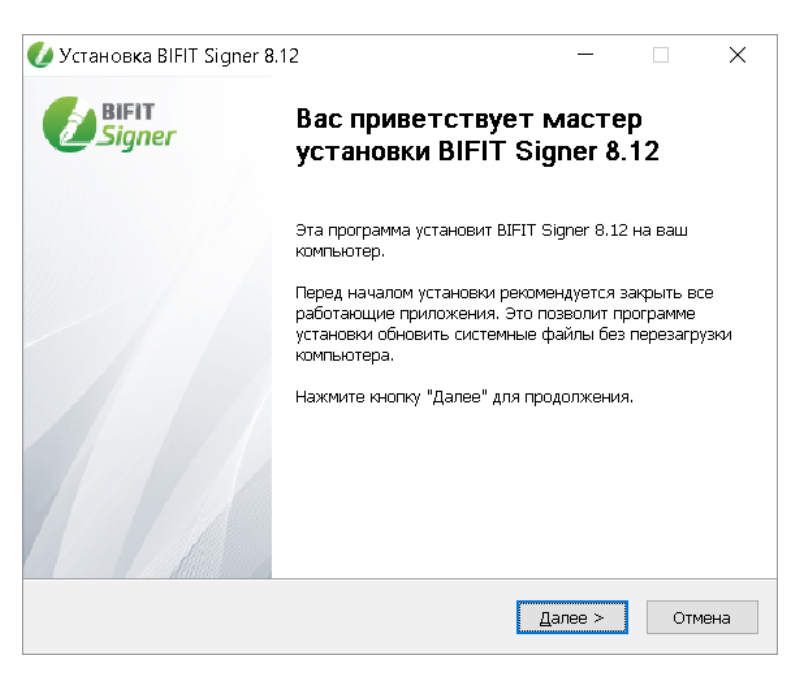

**Рис. 3. Начальное окно мастера установки**

<span id="page-4-1"></span>3. Ознакомьтесь с лицензионным соглашением об использовании BIFIT Signer. Для принятия условий нажмите кнопку **Принимаю** (см. [рис. 4\)](#page-4-1).

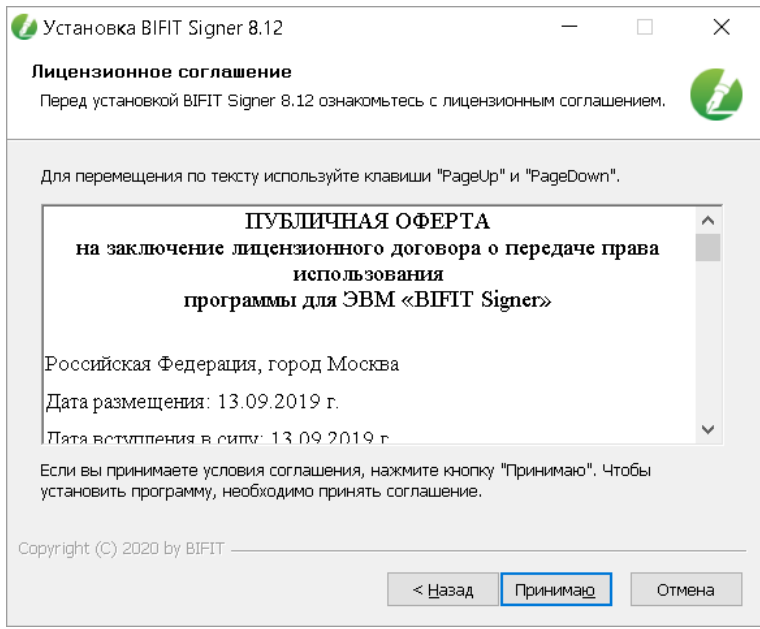

**Рис. 4. Лицензионное соглашение**

4. Выберите папку для установки BIFIT Signer и нажмите кнопку **Установить** (см. [рис. 5](#page-5-0)). Каталог установки программы по умолчанию: %LOCALAPPDATA%\BIFIT\BIFIT Signer Host.

<span id="page-5-0"></span>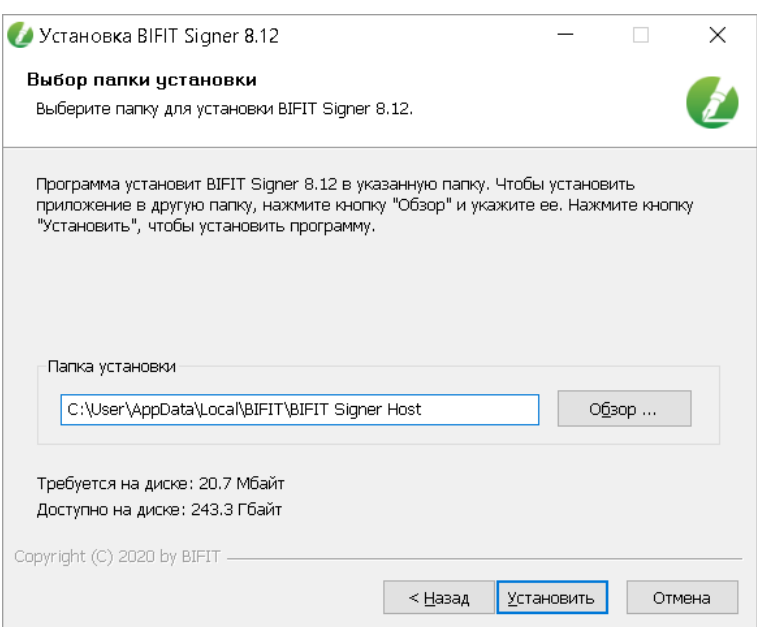

**Рис. 5. Выбор папки установки**

<span id="page-5-1"></span>5. Дождитесь завершения процесса установки (см. [рис. 6](#page-5-1)).

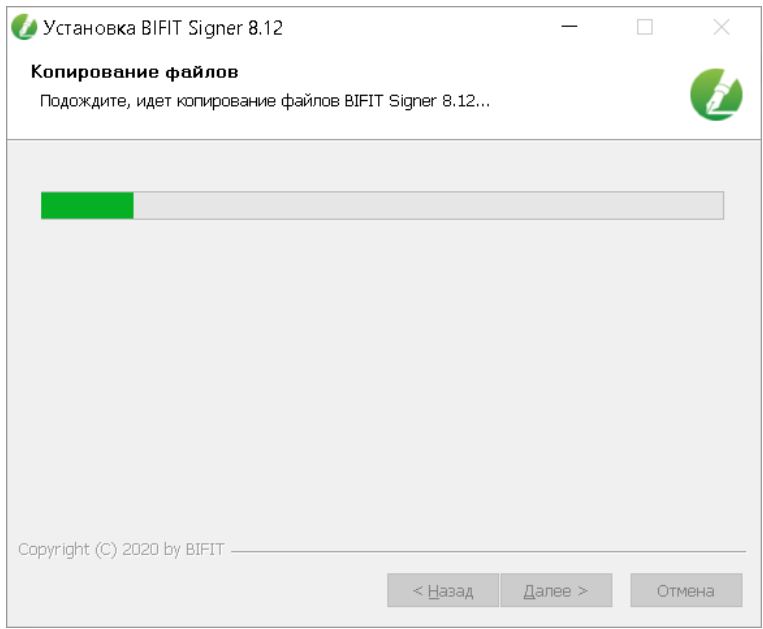

**Рис. 6. Установка компонентов BIFIT Signer**

6. В финальном окне мастера установки BIFIT Signer (см. [рис. 7\)](#page-6-2) нажмите кнопку **Готово**.

<span id="page-6-2"></span>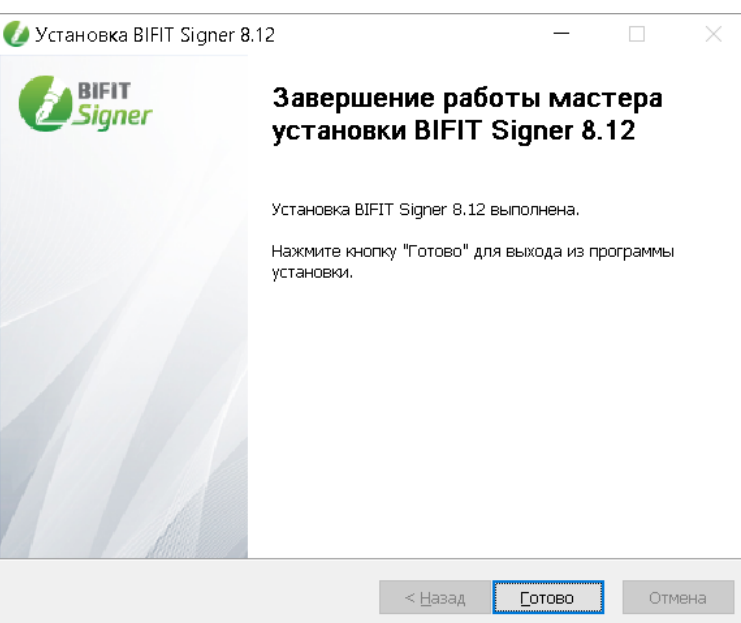

**Рис. 7. Завершение работы мастера установки BIFIT Signer**

#### <span id="page-6-0"></span>**Установка на Linux**

- 1. Перейдите в директорию с загруженным файлом установщика bifit signer host 8.12.run командой cd / <путь до директории с загруженным файлом>
- 2. Предоставьте права на исполнение файла командой chmod +x bifit signer host 8.12.run
- 3. Запустите установку командой ./bifit\_signer\_host\_8.12.run
- 4. Подтвердите прочтение лицензионного соглашения, нажав **q**
- 5. Подтвердите установку BIFIT Signer и принятие условий лицензионного соглашения, нажав **y** Дождитесь завершения процесса установки.

В ходе установки будет создан каталог \$HOME/.local/share/BIFIT/BIFIT Signer Host с необходимыми для работы BIFIT Signer файлами.

#### <span id="page-6-1"></span>**Установка на Mac OS X**

В ходе установки будут созданы каталоги с необходимыми для работы BIFIT Signer файлами:

\$HOME/Library/Application Support/BIFIT/BIFIT Signer Host – файлы сервера BIFIT Signer.

\$HOME/Application/BIFIT Signer.app – приложение "Панель управления BIFIT Signer".

\$HOME/Library/LaunchAgents/com.bifit.BIFIT Signer.plist – файл автостарта BIFIT Signer при включении компьютера.

1. Запустите файл установщика. На экране отобразится стартовое окно инсталлятора (см. [рис. 8](#page-7-0)). Нажмите кнопку **Продолжить**.

<span id="page-7-0"></span>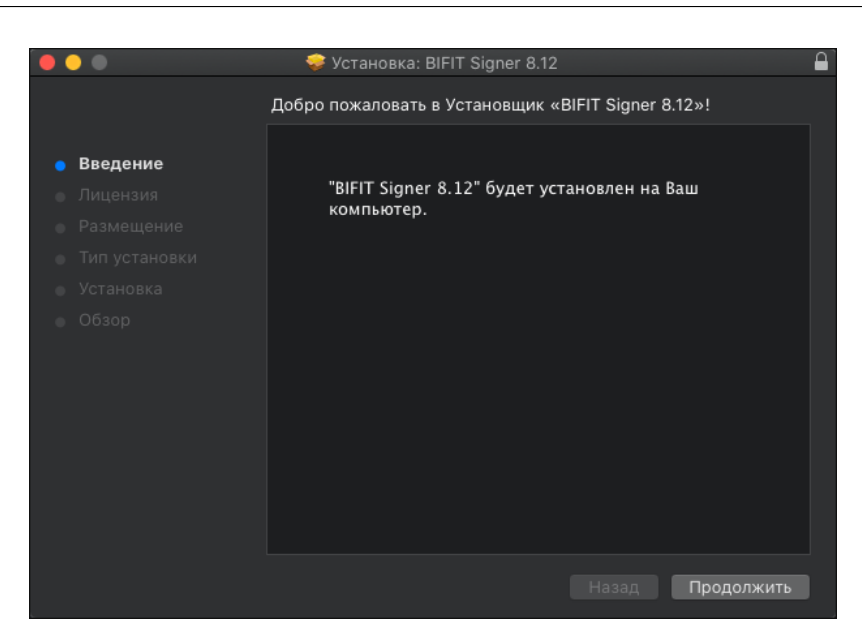

**Рис. 8. Установка BIFIT Signer**

<span id="page-7-1"></span>2. Отобразится текст лицензионного соглашения (см. [рис. 9](#page-7-1)). Нажмите кнопку **Продолжить**.

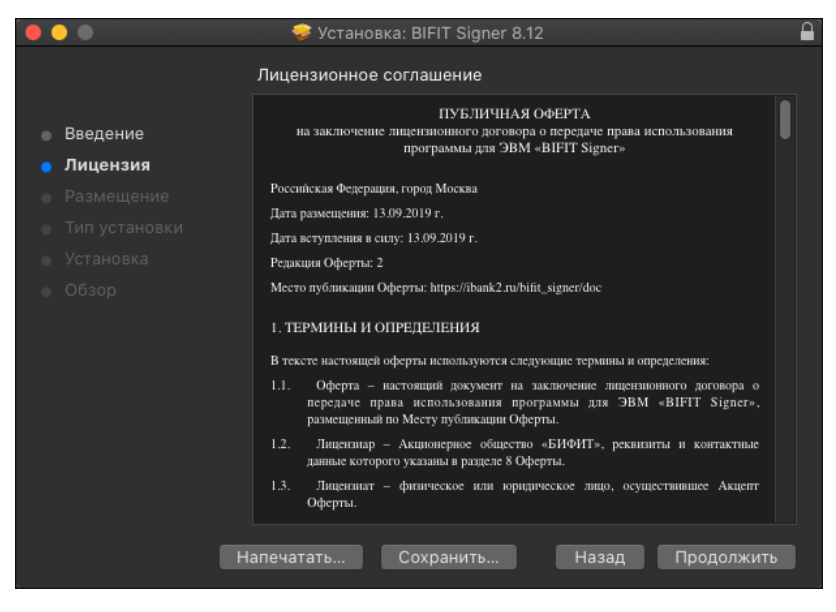

**Рис. 9. Лицензионное соглашение**

3. Подтвердите принятие условий лицензионного соглашения, нажав кнопку **Принять** (см. [рис. 10](#page-8-0)).

<span id="page-8-0"></span>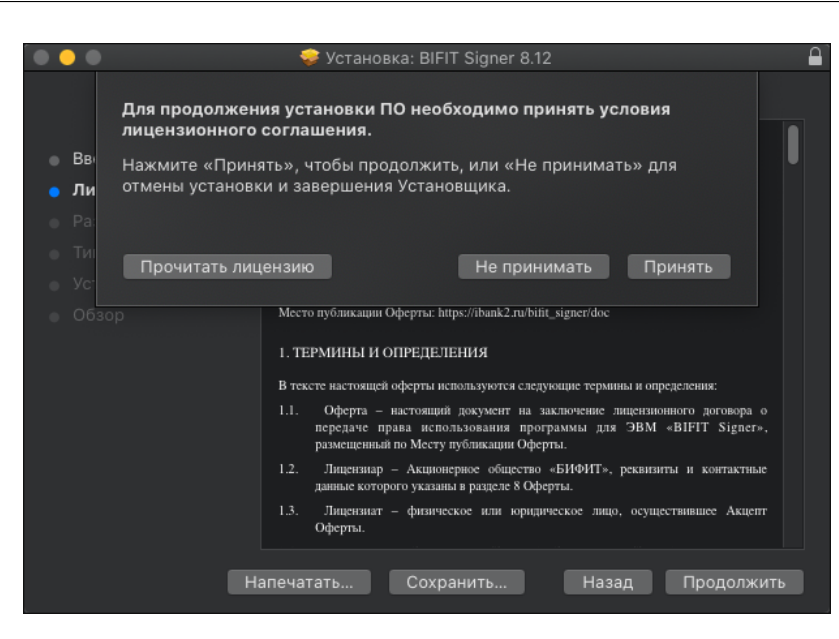

**Рис. 10. Подтверждение согласия с условиями лицензионного соглашения**

<span id="page-8-1"></span>Если при выборе размещения отображается сообщение о невозможности установки BIFIT Signer, явно выберите пункт **Установить только для меня** (см. [рис. 11\)](#page-8-1). Кнопка **Продолжить** станет активной, нажмите ее.

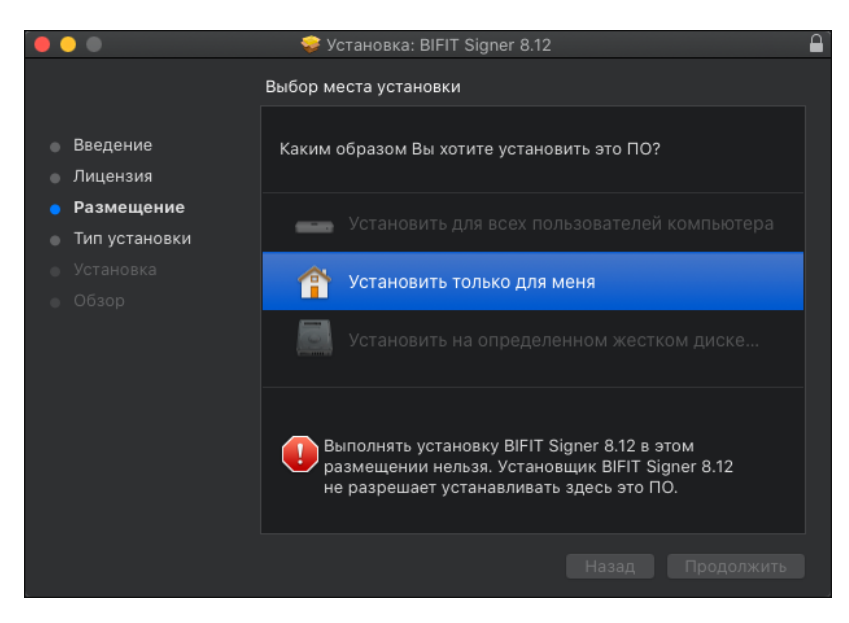

**Рис. 11. Выбор размещения**

4. Для изменения каталога установки нажмите кнопку **Изменить размещение установки...** и укажите требуемое место.

Для установки нажмите кнопку **Установить** (см. [рис. 12\)](#page-9-0).

<span id="page-9-0"></span>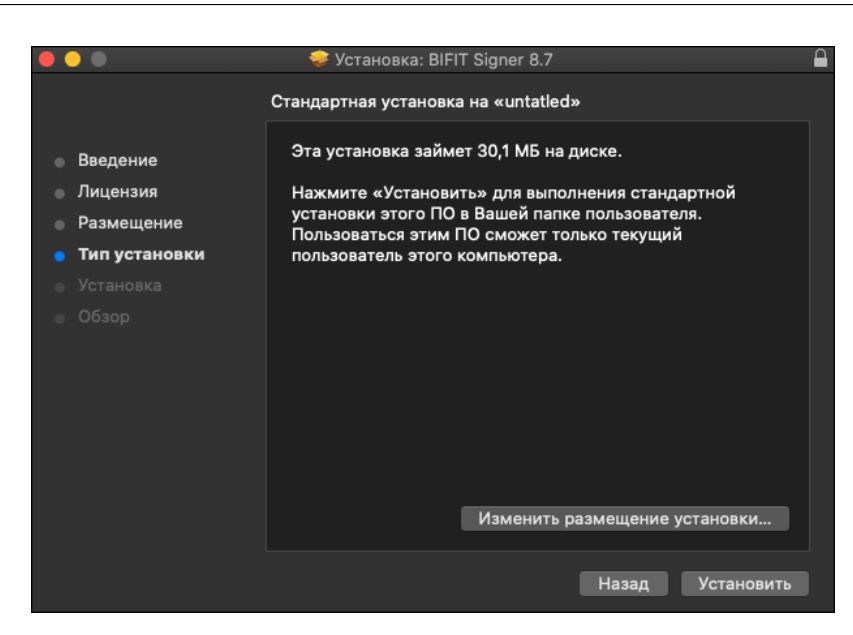

**Рис. 12. Установка: BIFIT Signer**

<span id="page-9-1"></span>5. Разрешите установку нового ПО, указав логин и пароль для работы в системе и нажав кнопку **Установить ПО** (см. [рис. 13](#page-9-1)).

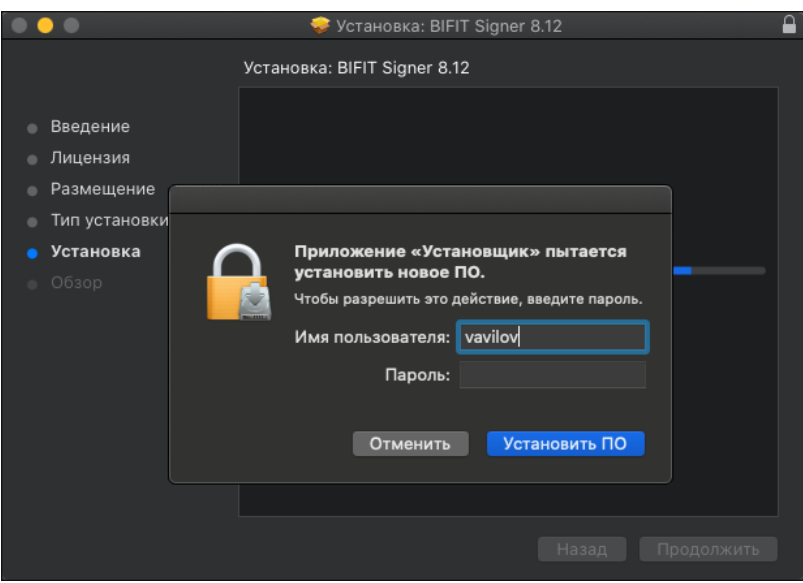

**Рис. 13. Окно "Установка: BIFIT Signer. Обзор"**

6. Дождитесь окончания установки (см. [рис. 14\)](#page-10-0).

<span id="page-10-0"></span>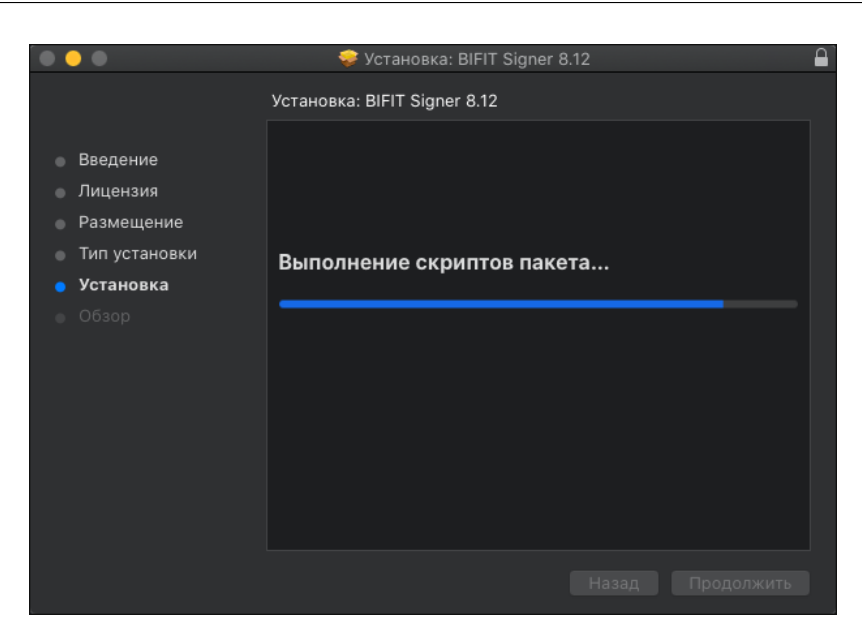

**Рис. 14. Установка компонентов BIFIT Signer**

<span id="page-10-1"></span>7. В финальном окне мастера установки нажмите кнопку **Закрыть** (см. [рис. 15\)](#page-10-1).

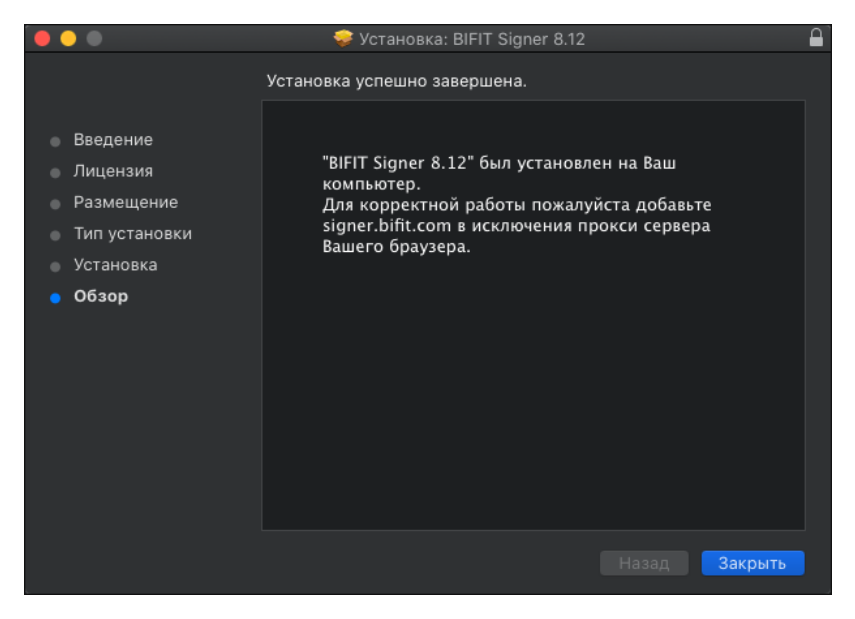

**Рис. 15. Завершение установки BIFIT Signer**

В случае корректной установки запустится BIFIT Signer, а в панели уведомлений или в статусной панели, в зависимости от используемой операционной системы, отобразится иконка BIFIT Signer. При возникновении неполадок см. раздел [Устранение неисправностей](#page-16-0).

## <span id="page-11-0"></span>**Удаление BIFIT Signer**

#### <span id="page-11-1"></span>**Удаление на Windows**

<span id="page-11-2"></span>Для удаления BIFIT Signer перейдите в меню **Панель Управления** → **Программы и компоненты**. Выберите в списке **BIFIT Signer** и нажмите кнопку **Удалить**. Запустится мастер удаления программы (см. [рис. 16](#page-11-2)).

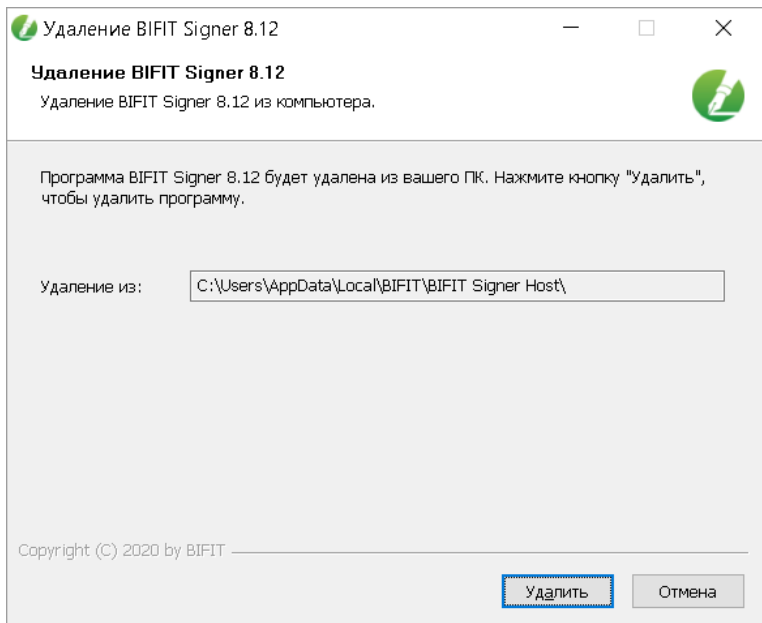

**Рис. 16. Мастер удаления BIFIT Signer**

<span id="page-11-3"></span>Для удаления нажмите кнопку **Удалить**. Далее необходимо дождаться окончания удаления компонентов BIFIT Signer (см. [рис. 17\)](#page-11-3).

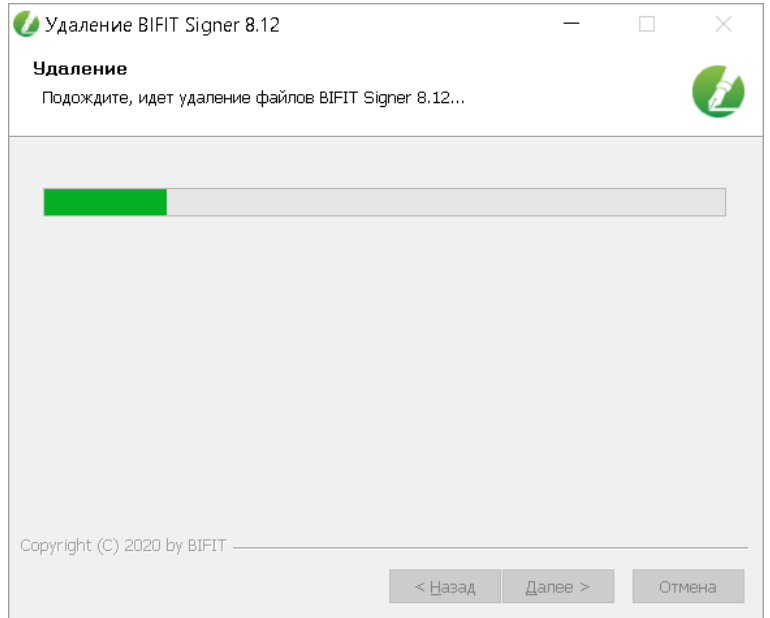

**Рис. 17. Удаление компонентов BIFIT Signer**

В финальном окне мастера удаления нажмите кнопку **Готово** (см. [рис. 18](#page-12-2)).

<span id="page-12-2"></span>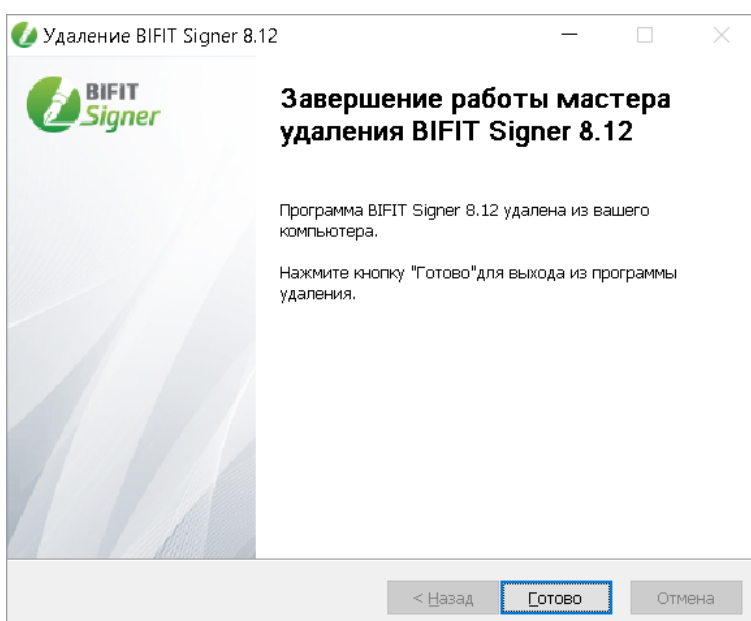

**Рис. 18. Завершение работы мастера удаления BIFIT Signer**

#### <span id="page-12-0"></span>**Удаление на Linux**

- 1. Перейдите в директорию с загруженным файлом установщика bifit\_signer\_host\_8.7.run командой cd / <путь до директории с загруженным файлом>
- 2. Выполните команду ./bifit\_signer\_host\_8.7.run -u

Дождитесь завершения процесса удаления BIFIT Signer.

#### <span id="page-12-1"></span>**Удаление на Mac OS X**

<span id="page-12-3"></span>Для удаления BIFIT Signer выберите пункт **Удалить** из списка действий контекстного меню плагина в статусной панели системы (см. [рис. 19\)](#page-12-3).

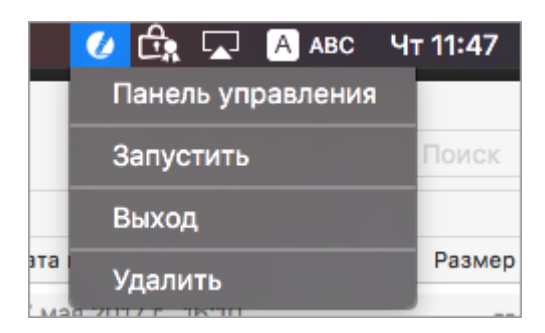

**Рис. 19. Контекстное меню BIFIT Signer**

## <span id="page-13-0"></span>**Интерфейс BIFIT Signer**

Для работы с BIFIT Signer необходимо открыть панель управления:

- В ОС семейства Windows в панели уведомлений нажмите на иконку или выберите пункт **Панель управления** из списка действий контекстного меню BIFIT Signer;
	- В ОС семейства MacOS X нажмите на иконку **В в статусной панели или на иконку** в Launchpad.

Панель управления BIFIT Signer содержит:

Вкладки:

•

- [Управление](#page-13-1)
- [Настройки](#page-14-0)
- [Информация](#page-15-0)

Кнопки диагностических действий:

- **Собрать информацию** формирует архив с диагностическими логами по всем процессам работы хост-приложения;
- **Сообщить о проблеме** открывает форму электронного письма в установленном по умолчанию почтовом клиенте системы с заполненными сведениями и вложенным архивом с диагностическими данными.

<span id="page-13-1"></span>На вкладке **Управление** (см. [рис. 20](#page-14-1)) отображается:

- **Версия хост-приложения**;
- **Версия библиотеки**;
- **Адрес** ссылка для проверки корректной работы BIFIT Signer в используемом браузере;
- **Статус сервера** определяет состояние локального веб-сервера на компьютере. Возможные состояния сервера: **Запущен** или **Остановлен**;
- **Время работы** время активности хост-приложения с момента последнего запуска;
- Кнопка **Запустить** запускает хост-приложение;
- Кнопка **Остановить** останавливает хост-приложение;
- Кнопка **Журналы** открывает директорию хранения логов.

<span id="page-14-1"></span>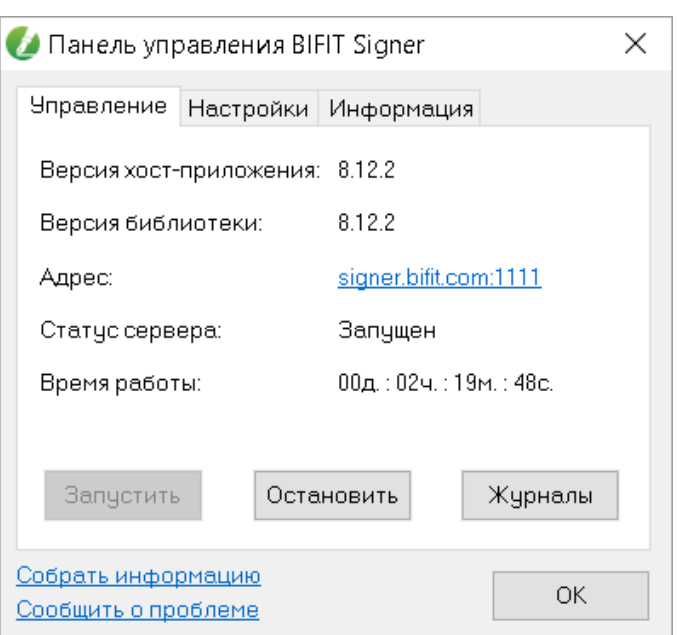

**Рис. 20. Панель управления BIFIT Signer. Вкладка "Управление"**

<span id="page-14-0"></span>На вкладке **Настройки** (см. [рис. 21\)](#page-14-2) отображается:

- **Язык** язык интерфейса хост-приложения. Для смены языка откройте список и выберите предпочтительный язык интерфейса;
- **Уровень журналирования** для изменения уровня журналирования откройте список и выберите нужный уровень:

— **Ошибочный**. Записываются только ошибки связанные с работой хост-приложения;

— **Информационный**. По умолчанию записывается полезная и краткая информация о работе хост-приложения;

— **Подробный**. Максимальный уровень журналирования, записываются все сведения о работе хост-приложения, в том числе параметры и ответы на запросы.

<span id="page-14-2"></span>• Кнопка **Очистить** — очищает кэш файла .bifitsigner;

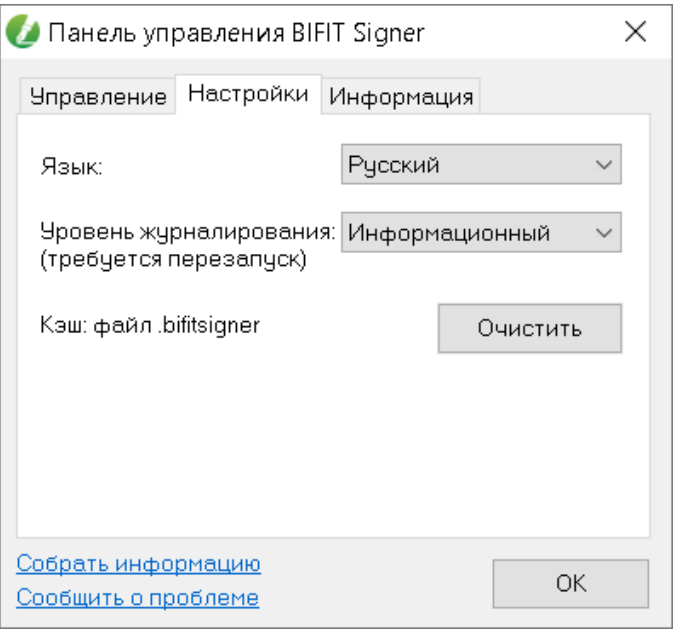

**Рис. 21. Панель управления BIFIT Signer. Вкладка "Настройки"**

<span id="page-15-0"></span>На вкладке **Информация** (см. [рис. 22](#page-15-1)) отображаются сведения:

- **Ссылки**:
	- на страницу с документацией;
	- на официальный сайт АО «БИФИТ»;
	- на страницу с публичной офертой.
- <span id="page-15-1"></span>• **Идентификатор** — уникальное значение, которое присваивается пользователю системы.

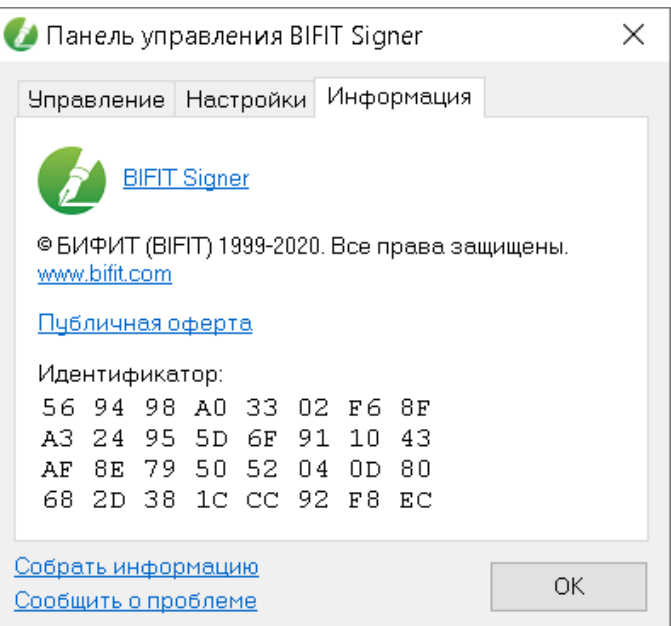

**Рис. 22. Панель управления BIFIT Signer. Вкладка "Информация"**

## <span id="page-16-0"></span>**Устранение неисправностей**

Наиболее вероятные неисправности:

- [BIFIT Signer не запустился автоматически](#page-16-1);
- [Доменное имя signer.bifit.com недоступно или не отвечает.](#page-18-0)

#### <span id="page-16-1"></span>**После установки BIFIT Signer не запустился автоматически**

#### **OC семейства Windows**

<span id="page-16-2"></span>В случае корректной установки BIFIT Signer в панели уведомлений отобразится иконка (см. [рис. 23](#page-16-2)).

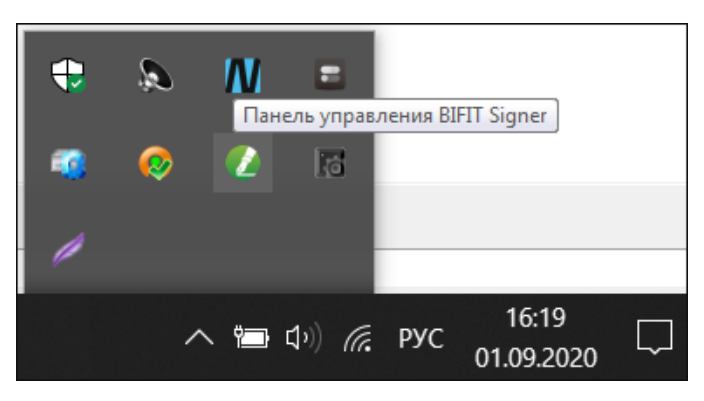

**Рис. 23. Панель уведомлений Windows**

<span id="page-16-3"></span>При нажатии на иконку откроется панель управления BIFIT Signer (см. [рис. 24\)](#page-16-3).

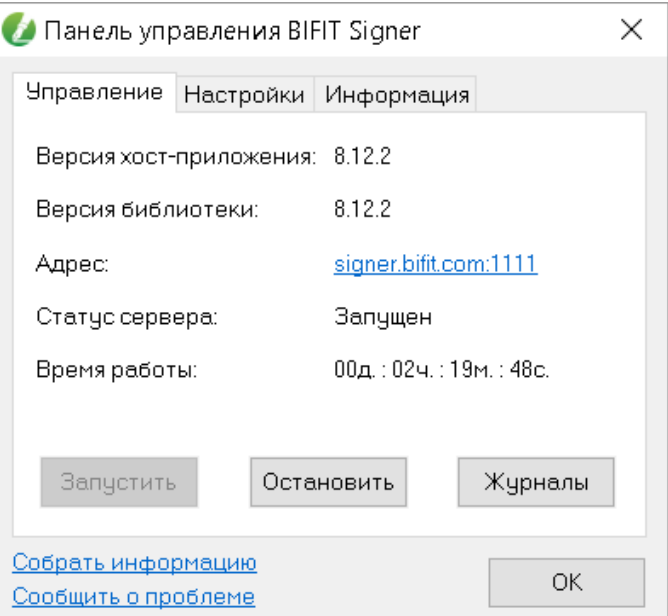

**Рис. 24. Панель управления BIFIT Signer, версия 8.12**

Значение поля **Статус сервера** должно быть **Запущен**. Если окно отобразилось, но значение поля другое, то нажмите кнопку **Запустить**.

#### **OC семейства MacOS X**

В случае корректной установки BIFIT Signer в статусной панели (правый верхний угол рабочего стола)

появится иконка  $($  (см. [рис. 25\)](#page-17-0).

<span id="page-17-1"></span><span id="page-17-0"></span>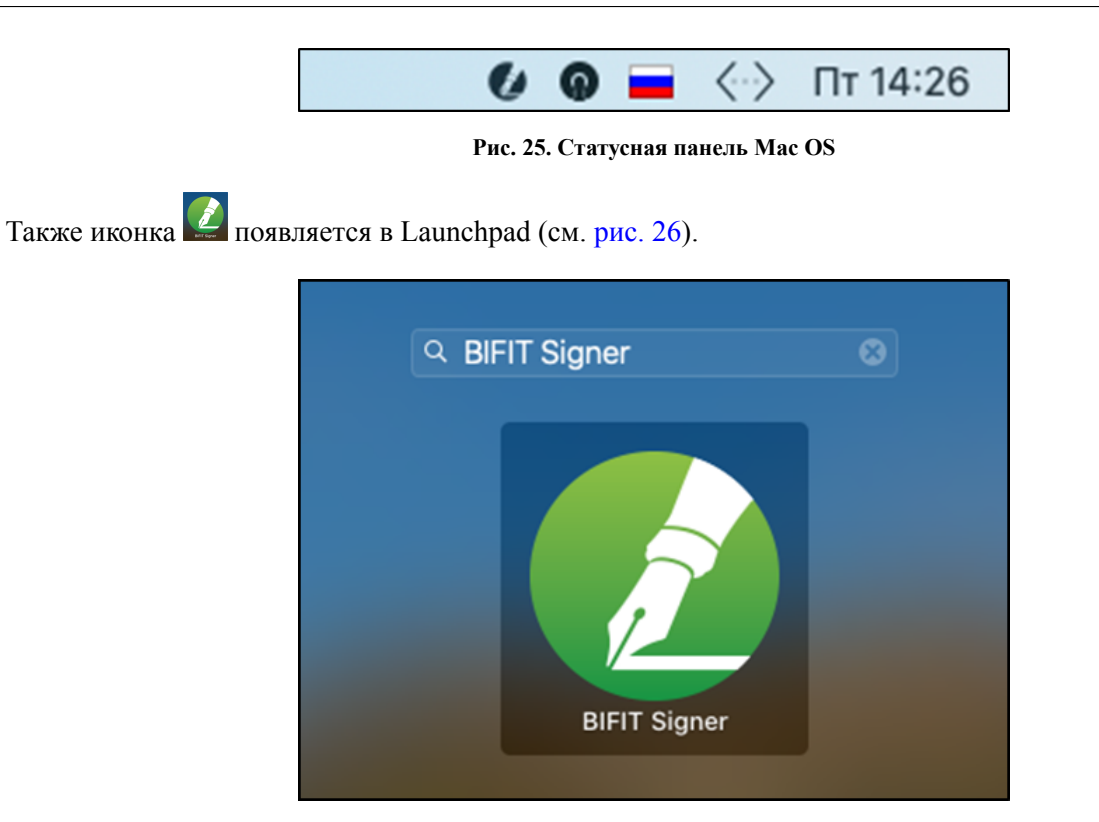

**Рис. 26. Строка поиска программ Launchpad**

<span id="page-17-2"></span>При нажатии на иконку откроется панель управления BIFIT Signer (см. [рис. 27\)](#page-17-2).

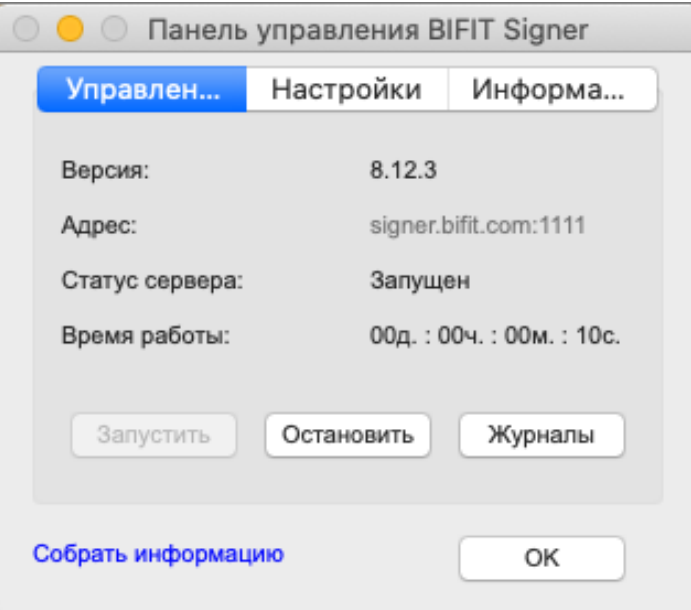

**Рис. 27. Панель управления BIFIT Signer**

Значение поля **Статус сервера** должно быть **Запущен**. Если окно отобразилось, но значение поля другое, нажмите кнопку **Запустить**.

Также для запуска можно использовать команду:

\$ cd "\$HOME/Library/Application Support/BIFIT/BIFIT Signer Host" && ./start.sh

#### <span id="page-18-0"></span>**Доменное имя signer.bifit.com недоступно или не отвечает**

Для версии хост-приложения 8.11 и ниже

<span id="page-18-1"></span>Откройте панель управления BIFIT Signer, запомните значение поля **Порт** на вкладке **Управление**. Откройте браузер и перейдите по ссылке https://signer.bifit.com:XXXX, где XXXX номер порта, по умолчанию: https://signer.bifit.com:1111 На странице используемого браузера должна отобразится информация, приведенная на [рис. 28.](#page-18-1)

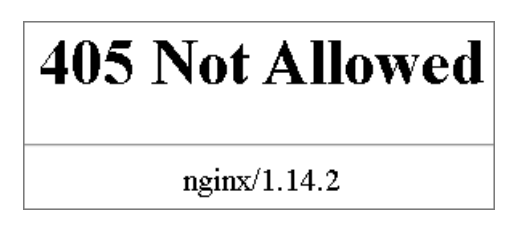

**Рис. 28. Страница браузера**

Для версии хост-приложения 8.12 и выше

Откройте панель управления BIFIT Signer и нажмите ссылку в поле **Адрес** на вкладке **Управление**. На странице используемого браузера должно отобразиться сообщение *Настройки для данного браузера выполнены корректно*.

Если результат отличается от приведенных примеров выполните:

- [Проверку настроек DNS](#page-18-2)
- [Проверку настроек прокси-сервера](#page-22-1)
- [Проверку установки BIFIT Signer под текущим пользователем](#page-22-2)

#### <span id="page-18-2"></span>**Проверка настроек DNS**

#### **Для OC семейства Windows**

<span id="page-18-3"></span>Запустите командную строку, нажав на иконку  $\Box$  на панели задач и набрав в поле поиска команду cmd (см. [рис. 29\)](#page-18-3).

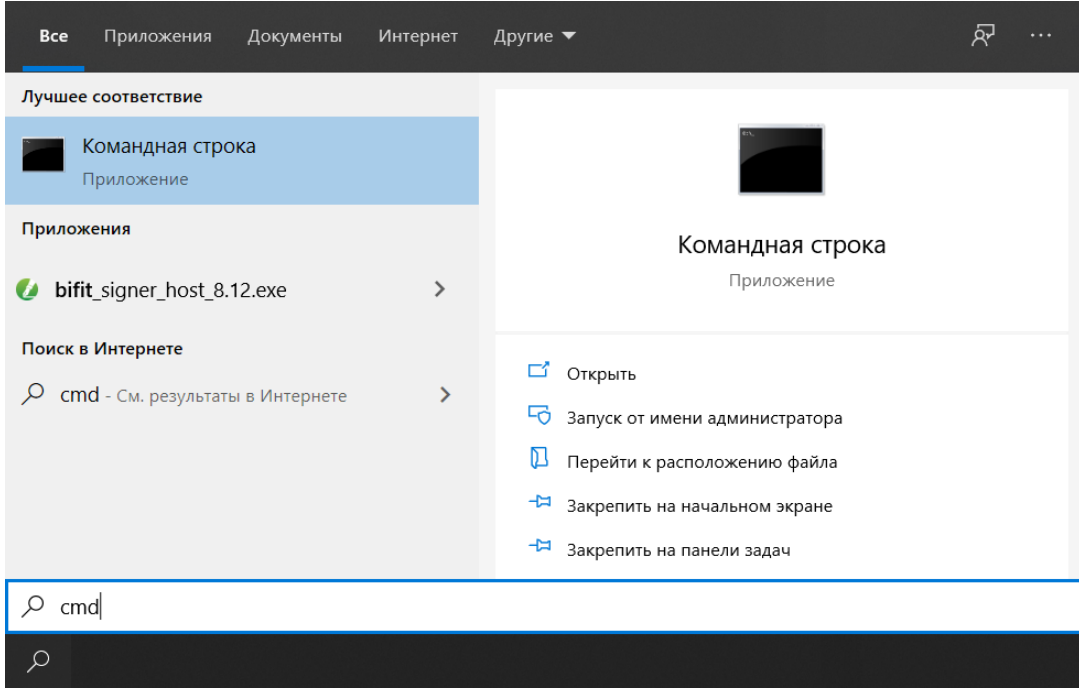

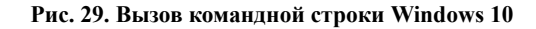

Выполните команду ping signer.bifit.com (наберите команду и нажмите клавишу **Enter**) (см. [рис. 30](#page-19-0)).

<span id="page-19-0"></span>

| св. Командная строка                                                                                                    |  |  |
|----------------------------------------------------------------------------------------------------|--|--|
| Microsoft Windows [Version 10.0.19041.264]<br>(c) Корпорация Майкрософт (Microsoft Corporation), 2019. Все права защищены. |  |  |
|                                                                                                    |  |  |
| C:\Users\User>ping signer.bifit.com                                                                                        |  |  |
| Обмен пакетами с signer.bifit.com [127.0.0.1] с 32 байтами данных:                                                         |  |  |
| Ответ от 127.0.0.1: число байт=32 время<1мс TTL=128<br>Ответ от 127.0.0.1: число байт=32 время<1мс TTL=128                 |  |  |
| Ответ от 127.0.0.1: число байт=32 время<1мс TTL=128                                                                        |  |  |
| Ответ от 127.0.0.1: число байт=32 время<1мс TTL=128                                                                        |  |  |
| Статистика Ping для 127.0.0.1:<br>Пакетов: отправлено = 4, получено = 4, потеряно = 0                                      |  |  |
| (0% потерь)                                                                                                    |  |  |
| Приблизительное время приема-передачи в мс:<br>Минимальное = 0мсек, Максимальное = 0 мсек, Среднее = 0 мсек                |  |  |
|                                                                                                    |  |  |
| C:\Users\User>                                                                                                    |  |  |

**Рис. 30. Командная строка**

Если получен ответ вида **Обмен пакетами с signer.bifit.com [127.0.0.1] с 32 байтами данных**, то при установке BIFIT Signer настройки DNS выполнены корректно.

Если получен другой ответ, необходимо выполнить одно из действий (любое):

- Отключите антивирус и переустановите BIFIT Signer;
- Отредактируйте файл **hosts**. Для этого выполните действия:
	- 1. Запустите командную строку (см. [рис. 29\)](#page-18-3).
	- 2. Выполните команду notepad %windir%\system32\drivers\etc\hosts (см. [рис. 31](#page-19-1)).

<span id="page-19-1"></span>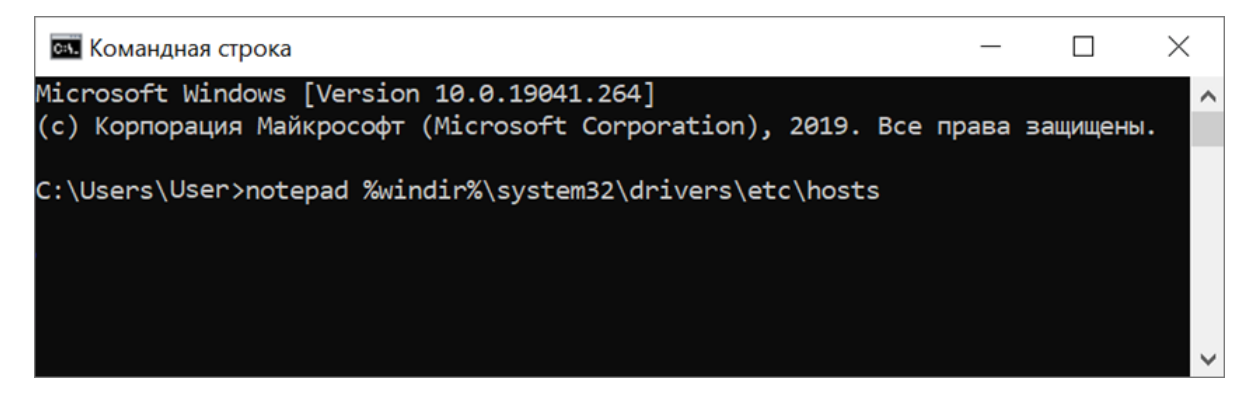

**Рис. 31. Командная строка**

3. Откроется файл **hosts** в приложении «Блокнот» (см. [рис. 32\)](#page-20-0).

Добавьте первой в списке запись:

127.0.0.1 signer.bifit.com

```
M *hosts - Bлокнот
                                                                         \Box\timesФайл Правка Формат Вид Справка
# Copyright (c) 1993-2009 Microsoft Corp.
                                                                                   \lambda\pm# This is a sample HOSTS file used by Microsoft TCP/IP for Windows.
\pm# This file contains the mappings of IP addresses to host names. Each
# entry should be kept on an individual line. The IP address should
# be placed in the first column followed by the corresponding host name.
# The IP address and the host name should be separated by at least one
# space.
\pm# Additionally, comments (such as these) may be inserted on individual
# lines or following the machine name denoted by a '#' symbol.
\overline{\mathbf{r}}# For example:
\pm102.54.94.97
                          rhino.acme.com
                                                     # source server
\pm* x client host
\ddagger38.25.63.10
                          x.acme.com
# localhost name resolution is handled within DNS itself.
         127.0.0.1
                          localhost
\ddagger\ddagger: 1localhost
                          signer.bifit.com
         127.0.0.1
\bar{<}Стр 1, стлб 1
                                             100%
                                                    Windows (CRLF)
                                                                    UTF-8
```
**Рис. 32. Файл \*hosts**

#### **Для OC семейства MacOS X**

Запустите Spotlight нажатием на иконку в строке меню или нажмите сочетание клавиш **Command + Пробел** (см. [рис. 33\)](#page-20-1).

<span id="page-20-1"></span>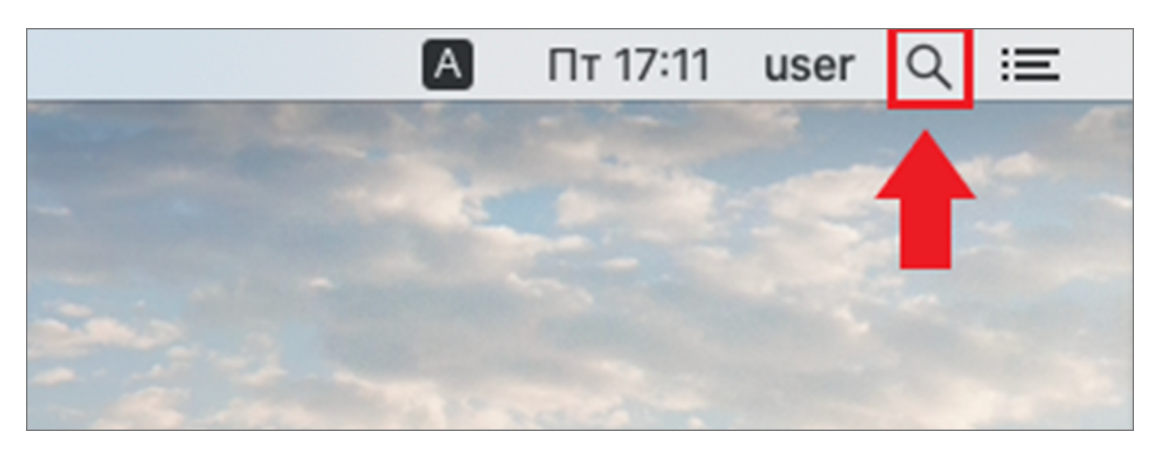

**Рис. 33. Строка меню MacOS X**

В отобразившейся строке поиска Spotlight введите запрос **Терминал** и нажмите клавишу **Enter** (см. [рис. 34](#page-21-0)).

<span id="page-21-0"></span>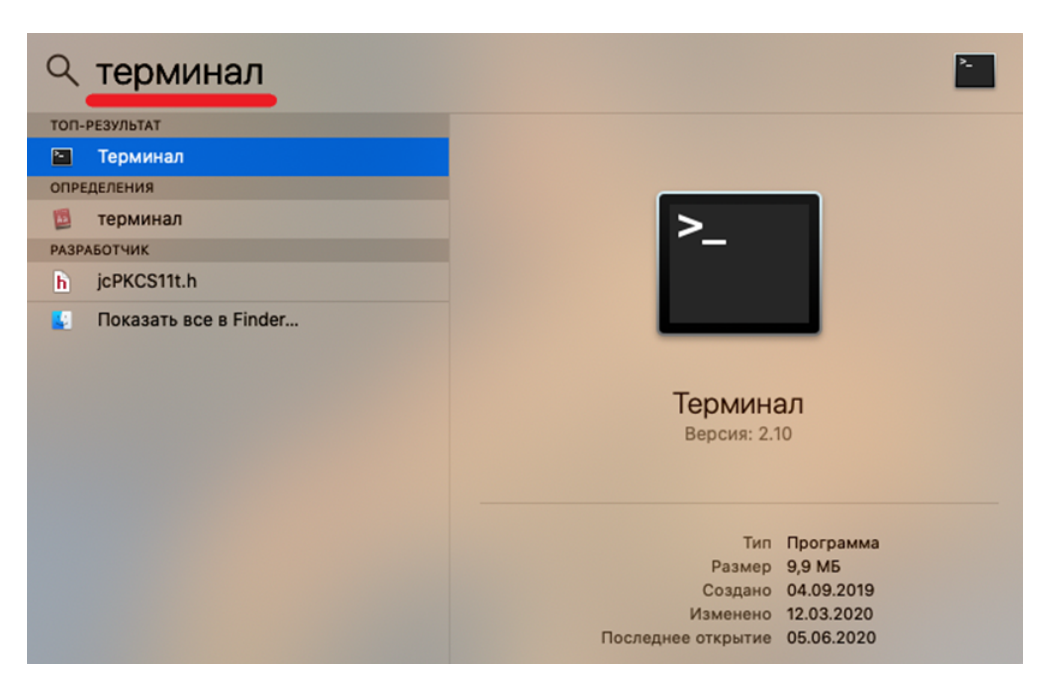

**Рис. 34. Поиск с помощью Spotlight**

В результате отобразится окно **Терминала** (см. [рис. 35](#page-21-1)).

<span id="page-21-1"></span>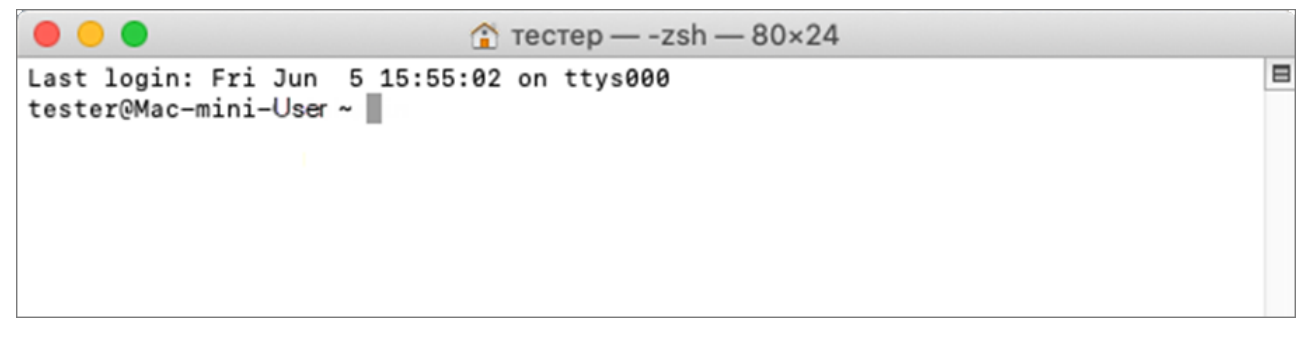

**Рис. 35. Окно Терминала**

Выполните команду ping -c1 signer.bifit.com (наберите команду и нажмите клавишу **Enter**) (см. [рис. 36](#page-21-2)).

<span id="page-21-2"></span> $\hat{m}$  recrep — -zsh — 80×24  $\qquad \qquad \blacksquare$ Last login: Fri Jun 5 15:55:02 on ttvs000 [tester@Mac-mini-User ~ % ping -c 1 signer.bifit.com PING signer.bifit.com (127.0.0.1): 56 data bytes 64 bytes from 127.0.0.1: icmp\_seq=0 ttl=64 time=0.046 ms --- signer.bifit.com ping statistics ---1 packet transmitted, 1 packet received, 0.0% packet loss round-trip  $min/avg/max/stddev = 0.046/0.085/0.161/0.033 ms$ tester@Mac-mini-User ~ %

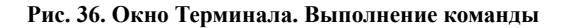

Если получен ответ вида **64 bytes from 127.0.0.1…**, то при установке BIFIT Signer настройки DNS выполнены корректно.

Если получен другой ответ, необходимо отредактировать файл **hosts**. Для этого выполните действия:

- 1. Вызовите **Терминал** (см. [рис. 33](#page-20-1), [рис. 34](#page-21-0)).
- 2. Выполните команду sudo vi /etc/hosts (см. [рис. 37](#page-22-3)).

 $\blacksquare$ 

<span id="page-22-3"></span>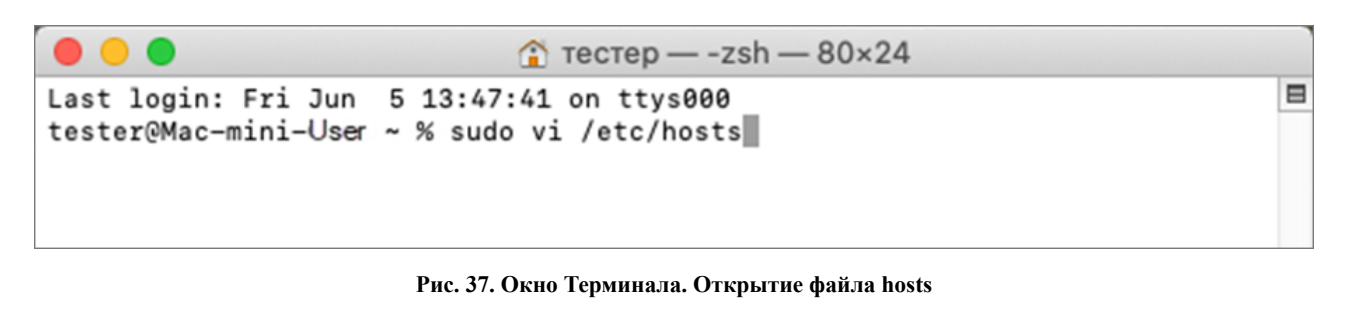

Может потребоваться пароль пользователя, если он задан на компьютере. Укажите пароль (см. [рис. 38\)](#page-22-4).

```
⋒ (
                              \hat{E} recrep – sudo – 80×24
Last login: Fri Jun
                     5 13:47:41 on ttys000
tester@Mac-mini-User ~ % sudo vi /etc/hosts
Password:
```
#### **Рис. 38. Окно Терминала. Ввод пароля**

- 3. Нажмите клавишу **i**.
- 4. Добавьте на первую позицию списка запись **127.0.0.1 signer.bifit.com**
- 5. Нажмите клавишу **Esc**.
- 6. Введите команду :w (двоеточие w) и нажмите клавишу **Enter**.
- 7. Закройте окно **Терминала**.

#### <span id="page-22-1"></span>**Проверка настроек прокси-сервера**

Убедитесь, что адрес **signer.bifit.com** занесен в исключения прокси-сервера (см. [Приложение. Проверка](#page-23-0) [настроек прокси-сервера](#page-23-0)).

Обратитесь к администратору прокси-сервера, если используется скрипт автоматической конфигурации прокси.

#### <span id="page-22-2"></span>**Проверка, что BIFIT Signer установлен под текущим пользователем**

Для проверки нажмите ссылку в поле **Адрес** в **Панели управления** BIFIT Signer.

Если BIFIT Signer установлен под другим пользователем, то на странице используемого браузера отобразиться сообщение *"BIFIT Signer" запущен от имени пользователя, отличного от того, кто запустил браузер. Переустановите плагин от имени пользователя, запускающего браузер.*

Перезапустите инсталлятор самостоятельно, не выходя из текущей учётной записи.

#### <span id="page-22-0"></span>**Если неисправность не удалось устранить**

Если ничего не помогло, то напишите письмо на [help@ibank2.ru,](help@ibank2.ru) приложив диагностические журналы (файлы с расширением log), которые можно получить:

- Нажав кнопку **Собрать информацию** откроется каталог с сформированным архивом с диагностическими логами по всем процессам работы хост-приложения;
- Нажав кнопку **Сообщить о проблеме** автоматически сформируется письмо с необходимой информацией, Вам остается только отправить его.

#### <span id="page-23-0"></span>**Приложение. Проверка настроек прокси-сервера**

В приложении приведены сценарии перехода к настройкам прокси-сервера для браузеров:

- [Firefox](#page-23-1)
- [Chrome](#page-24-0)
- [Opera](#page-24-1)
- [Microsoft Edge](#page-26-0)
- [Safari](#page-28-0)

#### <span id="page-23-1"></span>**Firefox**

- 1. Откройте браузер (см. [рис. 39\)](#page-23-2).
- 2. В правом верхнем углу нажмите кнопку (**Открыть меню**) **(1)** и выберите пункт **Настройки (2)**.
- 3. В отобразившемся окне **Настройки** выберите вкладку **Основные (3)**, раздел **Параметры сети** (в конце списка разделов) и нажмите кнопку **Настроить… (4)**.

<span id="page-23-2"></span>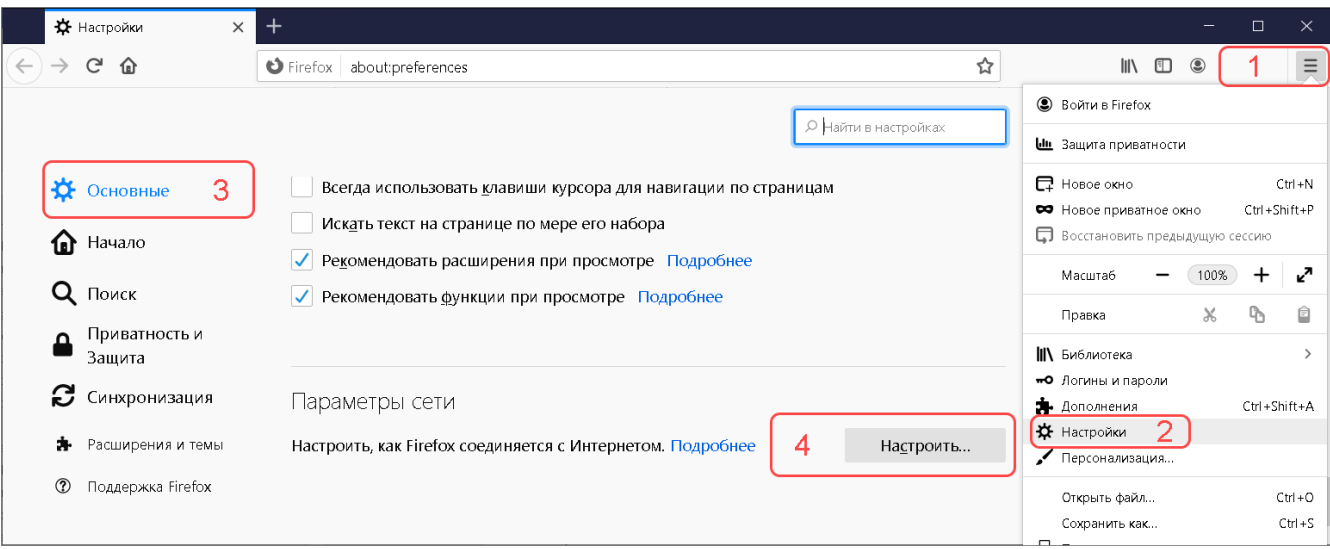

#### **Рис. 39. Firefox. Настройки**

4. В отобразившемся окне **Параметры соединения** (см. [рис. 40](#page-24-2)) в поле **Не использовать прокси для** укажите значение **signer.bifit.com** (не изменяйте другие настройки).

<span id="page-24-2"></span>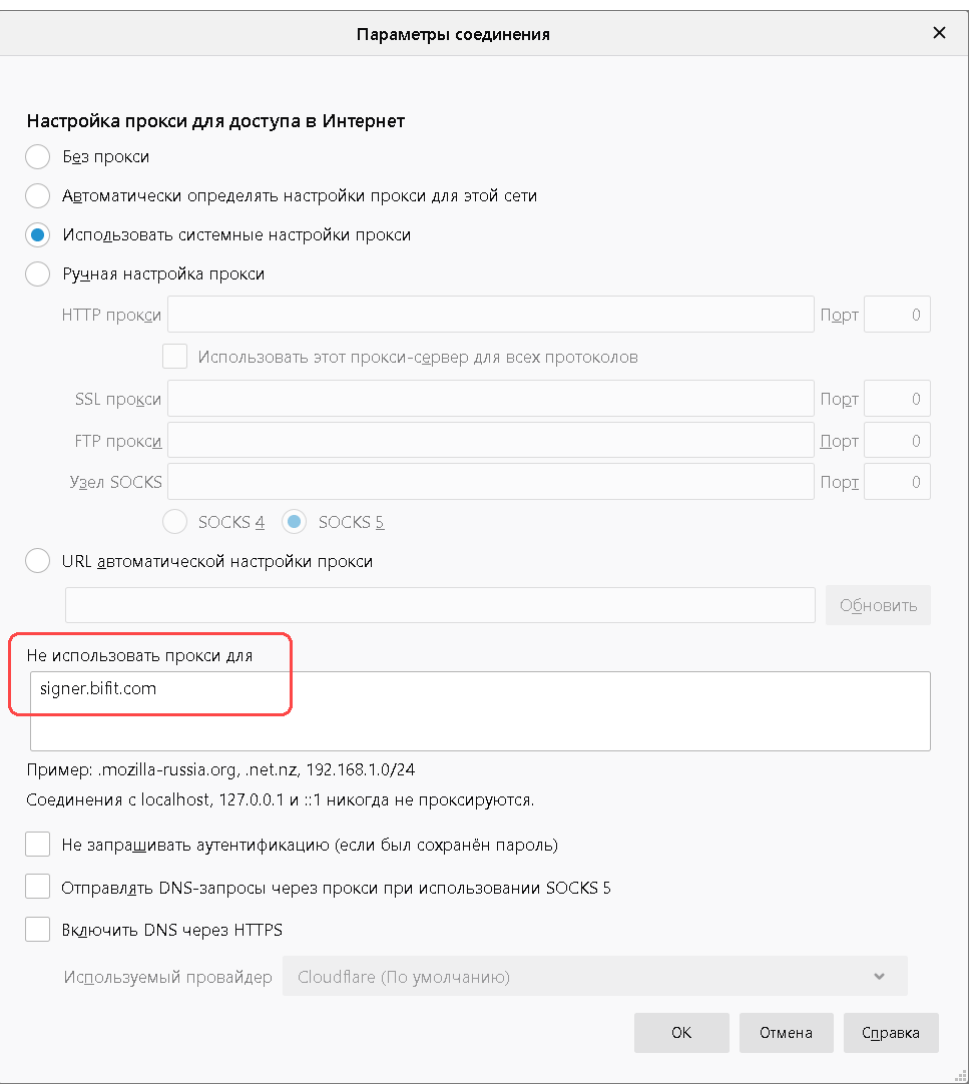

**Рис. 40. Firefox. Параметры соединения**

#### <span id="page-24-0"></span>**Chrome, Opera**

- <span id="page-24-1"></span>1. Откройте браузер.
- 2. **Google Chrome.** В правом верхнем углу нажмите кнопку (**Настройка и управление**) **(1)** и выберите пункт **Настройки (2)** (см. [рис. 41\)](#page-25-0).

В отобразившемся окне **Настройки** раскройте вкладку **Дополнительные (3)**, выберите раздел **Система** (4) (в конце списка разделов) и нажмите иконку  $\mathbb{Z}_B$  в поле **Открыть настройки проксисервера для компьютера (5)**.

<span id="page-25-0"></span>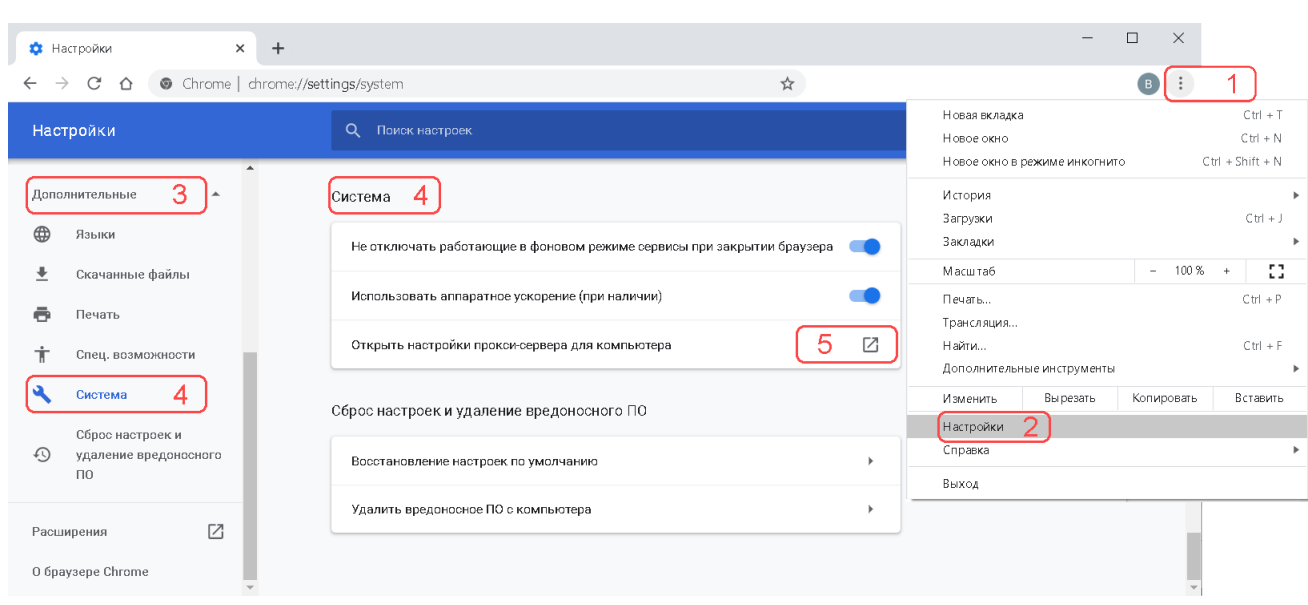

**Рис. 41. Google Chrome. Настройки**

**Opera** . В левой боковой панели нажмите кнопку (**Настройки**) **(1)** (см. [рис. 42](#page-25-1)).

В отобразившемся окне **Настройки** выберите вкладку **Дополнительно (2)**, пункт **Безопасность (3)**, раздел Система (4) (в конце списка разделов) и нажмите иконку ⊠ в поле Открыть настройки **прокси-сервера для компьютера (5)**.

<span id="page-25-1"></span>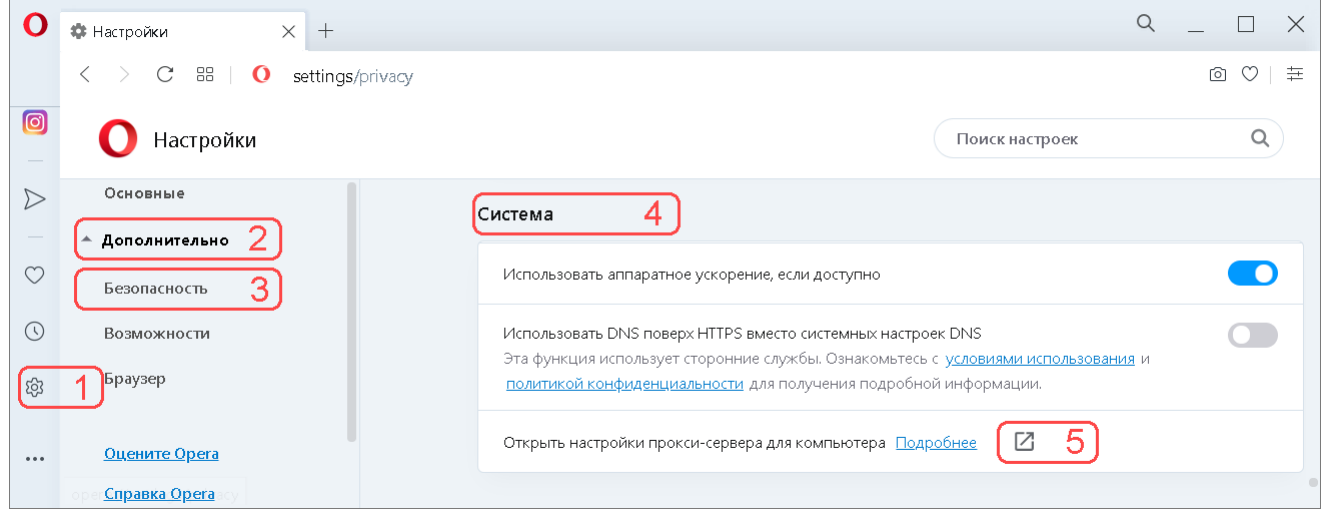

**Рис. 42. Opera. Настройки**

- 3. Отобразится системное окно **Параметры**, вкладка **Прокси-сервер (1)** (см. [рис. 43](#page-26-1)).
- 4. В поле **Не использовать прокси-сервер для… (2)** укажите значение **signer.bifit.com** (не изменяйте другие настройки).

Приведен пример для операционной системы Windows 10. Для Windows 7 и 8 – отобразится окно (см. ???) из описания для браузера ???, для MacOS X отобразится окно (см. [рис. 49](#page-30-0)) из описания для браузера [Safari](#page-28-0).

<span id="page-26-1"></span>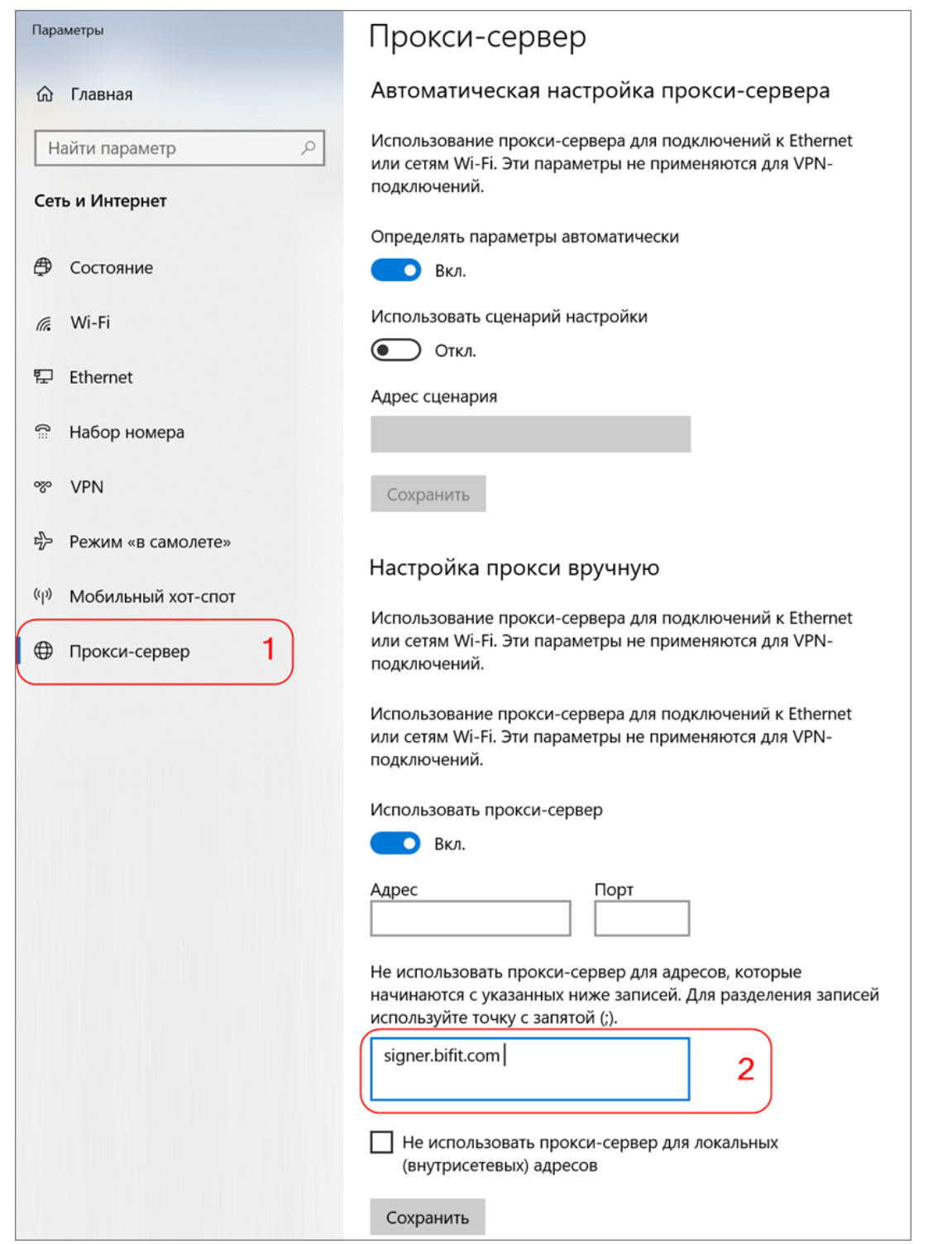

**Рис. 43. Параметры системы. Настройки прокси-сервера**

### <span id="page-26-0"></span>**Microsoft Edge**

- 1. Откройте браузер.
- 2.
- В правом верхнем углу нажмите кнопку (**Параметры и прочее**) **(1)** и выберите пункт **Параметры (2)** (см. [рис. 44](#page-27-0)).

<span id="page-27-0"></span>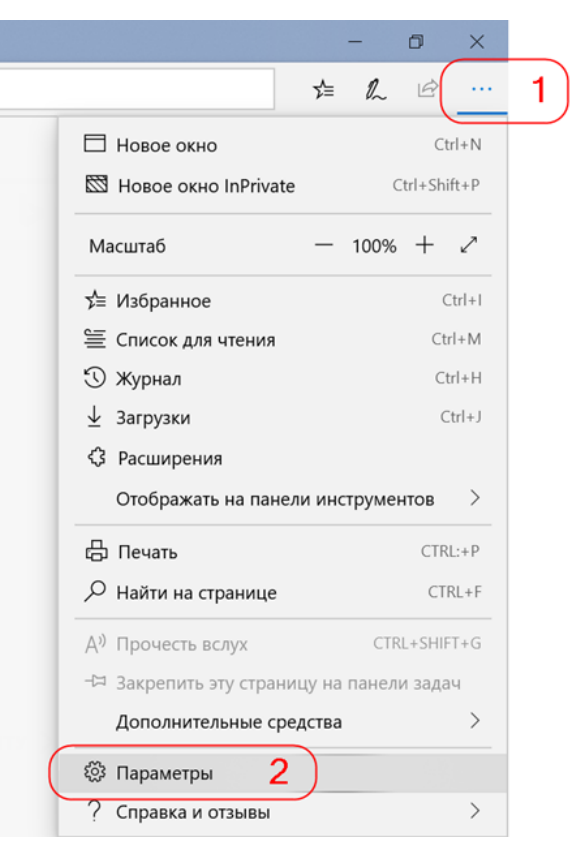

**Рис. 44. Microsoft Edge**

<span id="page-27-1"></span>3. Отобразится окно **Параметры** (см. [рис. 45\)](#page-27-1). Перейдите на вкладку **Дополнительно (1)** и нажмите кнопку **Открыть параметры прокси-сервера (2)**.

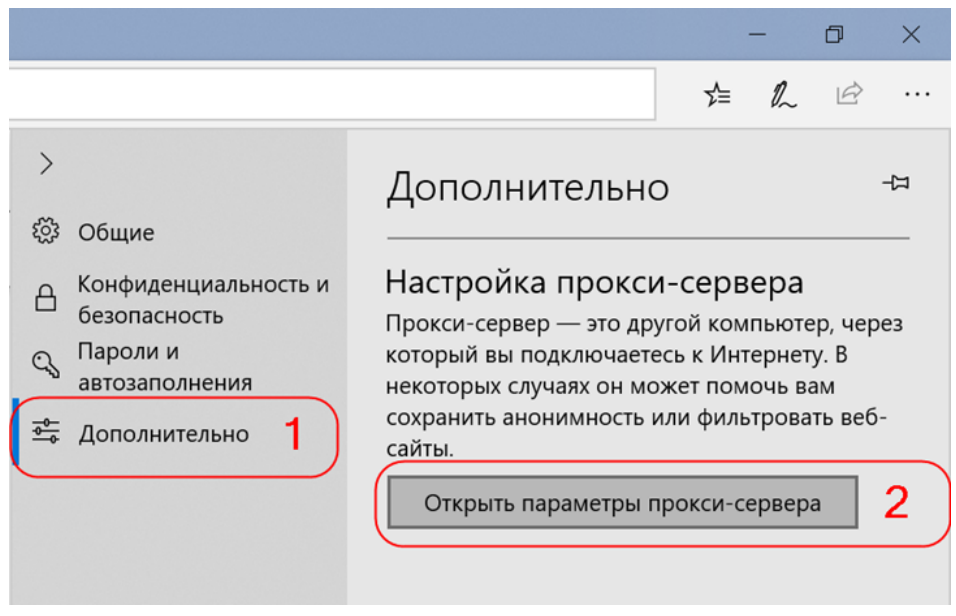

#### **Рис. 45. Параметры**

4. Отобразится окно **Параметры** (см. [рис. 46\)](#page-28-1), вкладка **Прокси-сервер (1)**. В поле **Не использовать прокси-сервер для… (2)** укажите значение **signer.bifit.com** (не изменяйте другие настройки).

<span id="page-28-1"></span>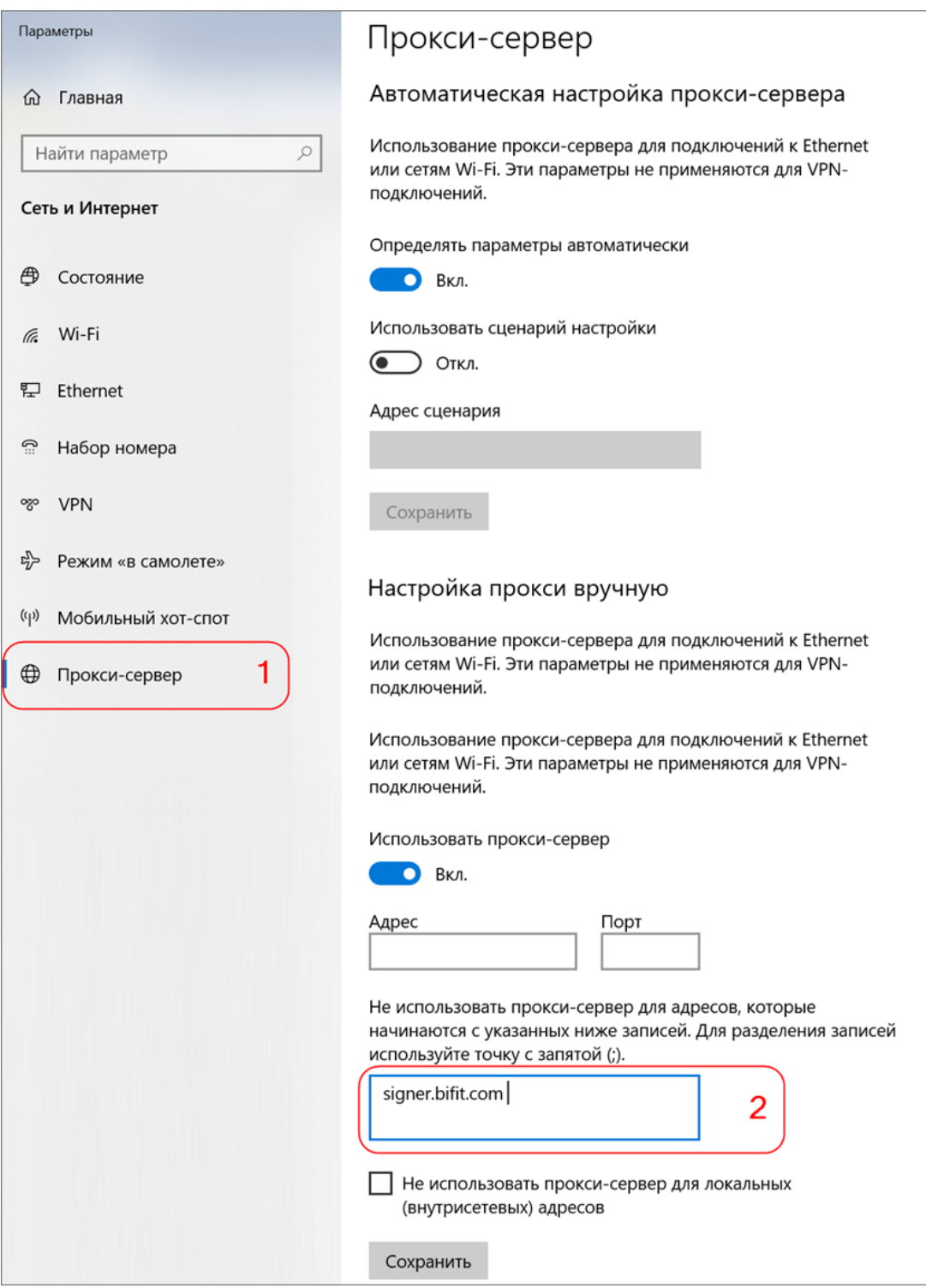

**Рис. 46. Параметры системы. Настройки прокси-сервера**

## <span id="page-28-0"></span>**Safari**

- 1. Откройте браузер.
- 2. В главном меню выберите пункт **Safari**/**Настройки** (см. [рис. 47](#page-29-0)).

<span id="page-29-0"></span>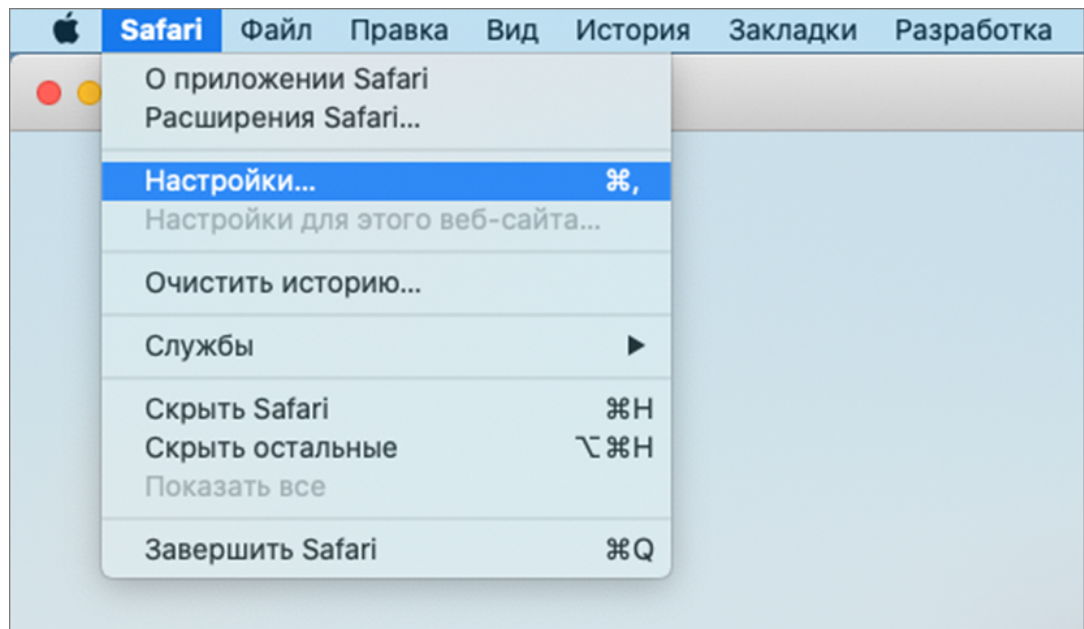

**Рис. 47. Safari**

3. Отобразится окно **Настройки** (см. [рис. 48](#page-29-1)). Перейдите на вкладку **Дополнения** и нажмите кнопку **Изменить настройки…**

<span id="page-29-1"></span>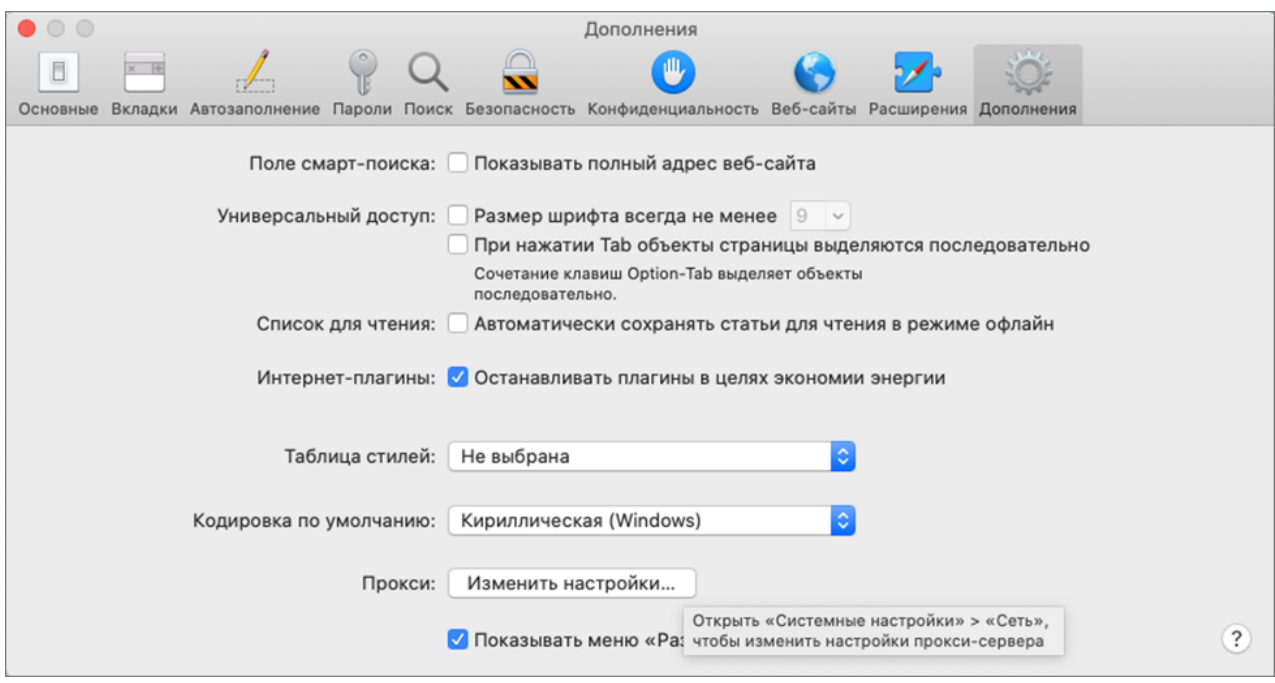

**Рис. 48. Дополнительные настройки**

4. Отобразится окно **Настройки прокси-сервера** (см. [рис. 49](#page-30-0)). В поле **Не использовать прокси для…** укажите значение **signer.bifit.com** (не изменяйте другие настройки).

<span id="page-30-0"></span>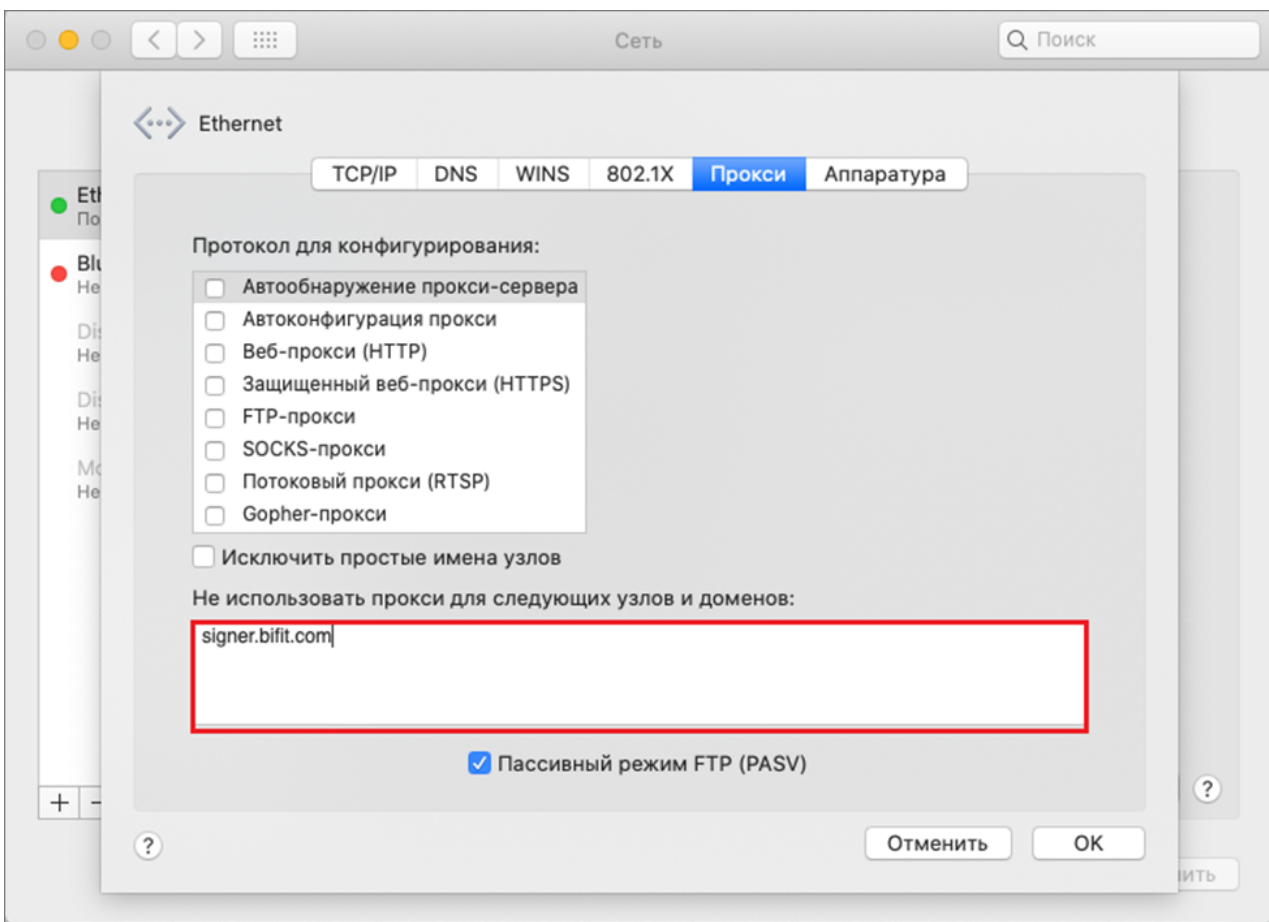

**Рис. 49. Настройки прокси-сервера**